# <span id="page-0-0"></span>**Dell™ Inspiron™ 535/537/545/546 Servicehandbok**

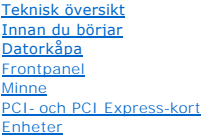

[Fläktar](file:///C:/data/systems/insp535mt/sw/sm/fan.htm#wp1193509) [Främre I/O](file:///C:/data/systems/insp535mt/sw/sm/frontio.htm#wp1181760)-panel **[Processor](file:///C:/data/systems/insp535mt/sw/sm/cpu.htm#wp1181619)** [Moderkort](file:///C:/data/systems/insp535mt/sw/sm/sysboard.htm#wp1181576) Strömförsörining **[Batteri](file:///C:/data/systems/insp535mt/sw/sm/coinbatt.htm#wp1180760)** [Systeminställningsprogrammet](file:///C:/data/systems/insp535mt/sw/sm/setup.htm#wp1160258)

**Modell: DCME och DCMF**

# **Obs, viktigt och varningar**

**OBS!** Detta meddelande innehåller viktig information som kan hjälpa dig att få ut mer av din dator.

**VIKTIGT! Här anges information om hur potentiell skada på maskinvaran eller dataförlust kan uppstå om anvisningarna inte följs.** 

**VARNING! En varning indikerar risk för skada på egendom eller person, eller livsfara.** 

Om du har köpt en Dell™ n Series-dator gäller inte den information i detta dokument som rör operativsystemet Microsoft® Windows®.

## **Informationen i detta dokument kan ändras utan föregående varning. © 2009 Dell Inc. Med ensamrätt.**

Återgivning i någon form utan skriftligt tillstånd från Dell Inc. är strängt förbjuden.

Varumärken som återfinns i denna text: *Deil. DELL-*Iogotypen och *Inspiro*när varumärken som tillhör Dell Inc.; *Microsof*t och *Windows* är antingen varumärken eller registrerade<br>varumärken som tillhör Microsoft Corporat

Ovriga varumärken kan användas i dokumentet som hänvisning till antingen de enheter som gör anspråk på varumärkena eller deras produkter. Dell Inc. frånsäger sig allt<br>ägarintresse av andra varumärken än sina egna.

**Februari 2009 Rev. A00**

## <span id="page-1-0"></span> **Innan du börjar**

**Dell™ Inspiron™ 535/537/545/546 Servicehandbok**

- **O** Tekniska specifikationer
- **O** Rekommenderade verktyg
- Stänga av datorn
- [Säkerhetsanvisningar](#page-1-4)

I det här kapitlet beskrivs hur du tar bort och installerar komponenter i datorn. Om inget annat nämns förutsätter varje procedur följande:

- 1 Du har genomfört stegen i [Stänga av datorn](#page-1-3) och [Säkerhetsanvisningar](#page-1-4).
- l Du har läst säkerhetsinformationen som medföljde datorn*.*
- l En komponent kan bytas ut eller om den köpts separat installeras i omvänd ordning jämfört med borttagningsproceduren.

## <span id="page-1-1"></span>**Tekniska specifikationer**

Information om dators tekniska specifikationer hittar du i *installationshandboken* som kom med datorn eller genom att besöka Dells supportwebbsida på **support.dell.com**.

## <span id="page-1-2"></span>**Rekommenderade verktyg**

Procedurerna i detta dokument kan kräva att följande verktyg används:

- l Liten stjärnskruvmejsel
- l Liten spårskruvmejsel

## <span id="page-1-3"></span>**Stänga av datorn**

**VIKTIGT! Undvik att data går förlorade genom att spara och stänga alla öppna filer och avsluta alla program innan du stänger av datorn.** 

- 1. Stäng av operativsystemet.
- 2. Säkerställ att datorn och alla anslutna enheter är avstängda. Om datorn eller någon ansluten enhet inte stängdes av automatiskt när du stängde av operativsystemet trycker du ned strömknappen i fyra sekunder för att stänga av dem.

## <span id="page-1-4"></span>**Säkerhetsanvisningar**

Använd följande säkerhetsinstruktioner som hjälp för att skydda dig och datorn mot potentiella skador.

- VARNING! Innan du utför något arbete inuti datorn ska du läsa säkerhetsinstruktionerna som medföljde datorn. Mer information om säkert<br>handhavande finns på Regulatory Compliance Homepage på www.dell.com/regulatory\_complian
- VIKTIGT! Reparationer av datorn får endast utföras av kvalificerade servicetekniker. Skada som orsakas av servicetekniker som inte är behöriga<br>att utföra service på Dell-produkter, täcks inte av garantin.
- VIKTIGT! Dra i kontakten eller dragfliken, inte i själva kabeln, när du kopplar loss en kabel. Vissa kablar har kontakter med låsflikar. Tryck i så<br>fall in låsflikarna innan du kopplar ur kabeln. Dra isär kontakterna rakt
- **VIKTIGT! För att undvika att skada datorn ska du genomföra följande åtgärder innan du börjar arbeta i den.**
- 1. Se till att arbetsytan är ren och plan så att inte datorkåpan repas.
- 2. Stäng av datorn (se [Stänga av datorn](#page-1-3)).
- **VIKTIGT! Om du skall koppla loss en nätverkskabel kopplar du första bort den från datorn och sedan från nätverksenheten.**
- 3. Koppla bort alla tele- och nätverkskablar från datorn.
- 4. Koppla loss datorn och alla anslutna enheter från eluttagen.

5. Tryck och håll ned strömknappen när du har kopplat bort systemet så att moderkortet jordas.

VIKTIGT! Jorda dig genom att röra vid en omålad metallyta, till exempel metallen på datorns baksida, innan du vidrör något inuti datorn. Ta då<br>och då på en omålad metallyta för att ta bort eventuell statisk elektricitet so

## <span id="page-3-0"></span> **Frontpanel**

**Dell™ Inspiron™ 535/537/545/546 Servicehandbok**

- **O** Ta bort frontpanelen
- [Sätta tillbaka frontpanelen](#page-3-2)

VARNING! Innan du utför något arbete inuti datorn ska du läsa säkerhetsinstruktionerna som medföljde datorn. Mer information om säkert<br>handhavande finns på Regulatory Compliance Homepage på www.dell.com/regulatory\_complian

 $\triangle$ **VARNING! Undvik elektriska stötar genom att alltid koppla loss datorn från eluttaget innan du tar av kåpan.** 

**VARNING! Använd inte datorn medan höljen, kåpor eller skydd är borttagna (detta gäller datorkåpan, ramar, konsoler, frampaneler och så vidare).** 

## <span id="page-3-1"></span>**Ta bort frontpanelen**

- 1. Följ anvisningarna i [Innan du börjar](file:///C:/data/systems/insp535mt/sw/sm/before.htm#wp1142684).
- 2. [Ta bort datorkåpan](file:///C:/data/systems/insp535mt/sw/sm/cover.htm#wp1189054) (se Ta bort datorkåpan).

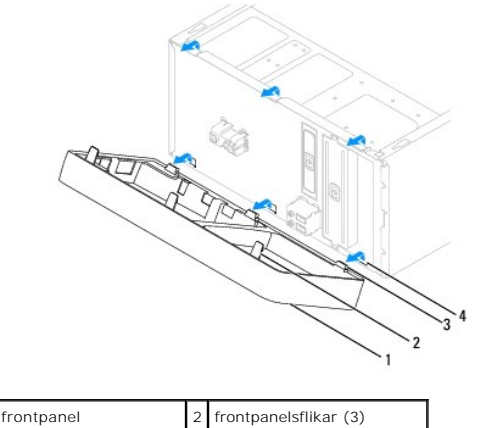

3 frontpanelsklämmor (3) 4 frontpanelsinsättningar (3)

- 3. Fatta och lyft frontpanelsflikarna en i taget för att lossa frontpanelen.
- 4. Ta loss frontpanelsklämmorna från frontpanelsinsättningarna genom att vrida och dra bort frontpanelen från datorns framsida.
- 5. Lägg undan frontpanelen på en säker plats.

## <span id="page-3-2"></span>**Sätta tillbaka frontpanelen**

- 1. Rikta in och sätt i frontpanelsklämmorna i frontpanelsinsättningarna.
- 2. Vrid frontpanelen mot datorn tills frontpanelsflikarna klickar på plats.
- 3. Sätt tillbaka datorkåpan (se [Sätta tillbaka datorkåpan](file:///C:/data/systems/insp535mt/sw/sm/cover.htm#wp1181287)).

## <span id="page-4-0"></span> **PCI- och PCI Express-kort Dell™ Inspiron™ 535/537/545/546 Servicehandbok**

- **O** Ta bort kortfästet
- [Sätta tillbaka kortfästet](#page-5-0)
- Ta bort PCI- [och PCI Express-kort](#page-5-1)
- Sätta tillbaka PCI- och PCI Express-kort
- [Konfigurera datorn efter du tagit bort eller installerat ett PCI/PCI Expresskort](#page-7-0)

VARNING! Innan du utför något arbete inuti datorn ska du läsa säkerhetsinstruktionerna som medföljde datorn. Mer information om säkert<br>handhavande finns på Regulatory Compliance Homepage på www.dell.com/regulatory\_complian

**VARNING! Undvik elektriska stötar genom att alltid koppla loss datorn från eluttaget innan du tar av kåpan.** 

**VARNING! Använd inte datorn medan höljen, kåpor eller skydd är borttagna (detta gäller datorkåpan, ramar, konsoler, frampaneler och så vidare).** 

# <span id="page-4-1"></span>**Ta bort kortfästet**

- 1. Följ anvisningarna i **Innan du börjar**.
- 2. [Ta bort datorkåpan](file:///C:/data/systems/insp535mt/sw/sm/cover.htm#wp1189054) (se Ta bort datorkåpan).
- 3. Ta bort skruven som håller fast kortfästet.
- 4. Lyft bort kortfästet och lägg undan det.

## **Inspiron™ 535/537**

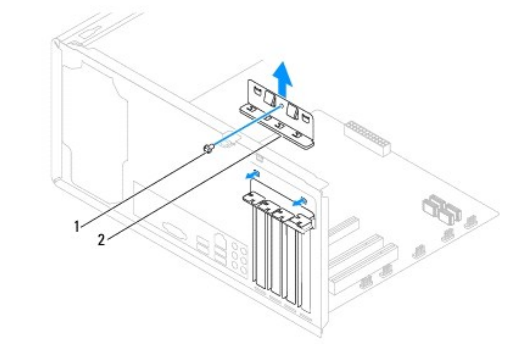

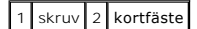

**Inspiron 545/546**

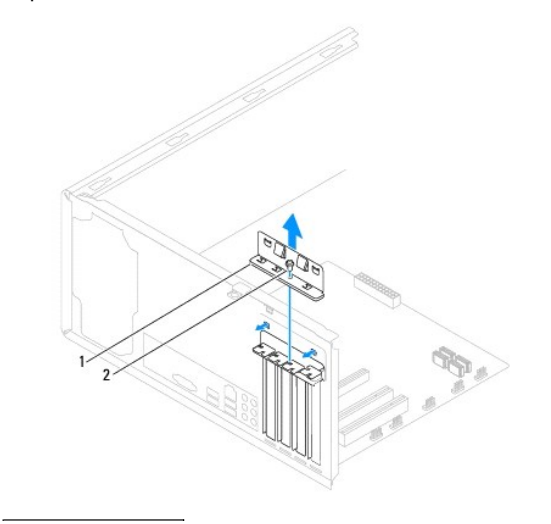

## <span id="page-5-2"></span><span id="page-5-0"></span>**Sätta tillbaka kortfästet.**

- 1. Följ anvisningarna i **Innan du börjar**.
- 2. Sätt tillbaka kortfästet så att:
	- l Guideklämman riktas in med guideskåran.
	- l Överdelen av alla kort och täckbrickor sitter i linje med justeringsskenan.
	- l Skåran på kortets eller täckbrickans ovandel passar runt justeringsledaren.

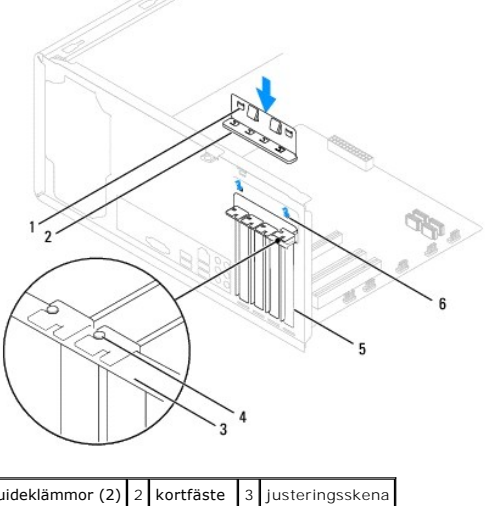

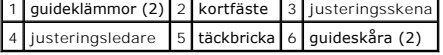

3. Fixera kortfästet genom att sätta tillbaka skruven.

# <span id="page-5-1"></span>**Ta bort PCI- och PCI Express-kort**

- 1. Följ anvisningarna i [Innan du börjar](file:///C:/data/systems/insp535mt/sw/sm/before.htm#wp1142684).
- 2. [Ta bort datorkåpan](file:///C:/data/systems/insp535mt/sw/sm/cover.htm#wp1189054) (se Ta bort datorkåpan).
- 3. Ta bort kortfästet (se [Ta bort kortfästet](#page-4-1)).
- 4. Om det behövs kopplar du bort alla kablar som är anslutna till kortet.
	- l För PCI- eller PCI Express x1-kort: Ta tag i kortets övre hörn och lossa det försiktigt från kontakten.
	- l För PCI Express x16-kort: Tryck ned låsmekanismen, ta tag i kortets övre hörn och lossa det försiktigt från kontakten.

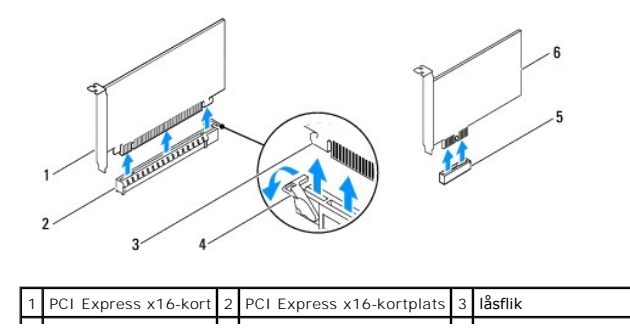

## <span id="page-6-1"></span>|4| låsmekanism | 5| PCI Express x1-kortplats | 6| PCI Express x1-kort|

5. Om du tar ut kortet permanent sätter du i en täckbricka i den tomma kortplatsöppningen.

**OBS!** Tomma kortplatsöppningar måste täckas av en täckbricka i enlighet med datorns FCC-certifiering. Täckbrickan håller även damm och smuts borta från datorn.

- 6. Sätt tillbaka kortfästet (se [Sätta tillbaka kortfästet](#page-5-0)).
- 7. Sätt tillbaka datorkåpan, anslut datorn och andra enheter till eluttagen och starta dem.
- 8. Ta bort kortets drivrutin från operativsystemet.
- 9. Slutför processen genom att gå vidare till [Konfigurera datorn efter du tagit bort eller installerat ett PCI/PCI Expresskort.](#page-7-0)

# <span id="page-6-0"></span>**Sätta tillbaka PCI- och PCI Express-kort**

- 1. Följ anvisningarna i [Innan du börjar](file:///C:/data/systems/insp535mt/sw/sm/before.htm#wp1142684).
- 2. [Ta bort datorkåpan](file:///C:/data/systems/insp535mt/sw/sm/cover.htm#wp1189054) (se Ta bort datorkåpan).
- 3. Ta bort kortfästet (se [Ta bort kortfästet](#page-4-1)).
- 4. Förbered kortet för installation.

Information om hur du konfigurerar kortet, gör interna anslutningar eller på annat sätt anpassar det för datorn, finns i dokumentationen som medföljde kortet.

5. Sätt kortet i kontakten och tryck ned ordentligt. Se till att kortet sitter ordentligt på plats.

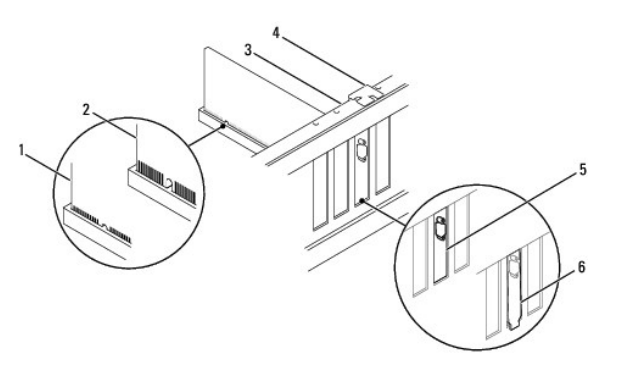

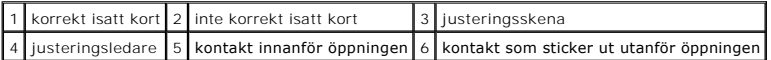

- 6. Om du installerar PCI Express-kortet i x16-kortkontakten placerar du kortet så att låsspringan är i linje med låsfliken.
- 7. Sätt kortet i kontakten och tryck ned ordentligt. Se till att kortet sitter ordentligt på plats.

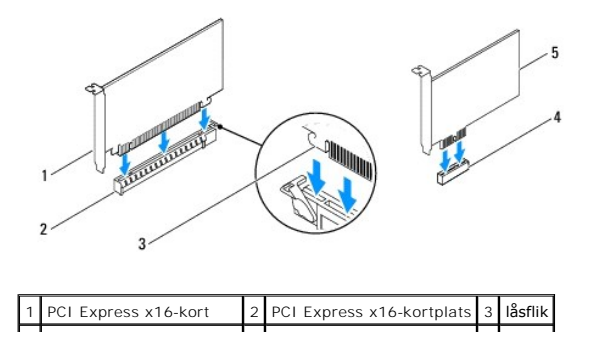

<span id="page-7-1"></span>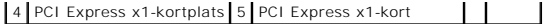

- 8. Sätt tillbaka kortfästet (se [Sätta tillbaka kortfästet](#page-5-0)).
- 9. Anslut de kablar som ska vara anslutna till kortet.

Information om kabelanslutningar för korten finns i den medföljande dokumentationen.

**VIKTIGT! Dra inte kortkablarna över eller bakom korten. Kablar som dras över korten kan göra att datorkåpan inte går att stänga eller orsaka skada på utrustningen.** 

10. Sätt tillbaka datorkåpan, koppla in datorn och andra enheter till eluttagen och starta dem.

11. För att slutföra installationen se [Konfigurera datorn efter du tagit bort eller installerat ett PCI/PCI Expresskort](#page-7-0).

# <span id="page-7-0"></span>**Konfigurera datorn efter du tagit bort eller installerat ett PCI/PCI Expresskort**

**OBS!** Information om placeringen av externa kontakter hittar du i installationshandboken. Information om hur du installerar drivrutiner och programvara för ditt kort finns i dokumentationen som medföljde kortet.

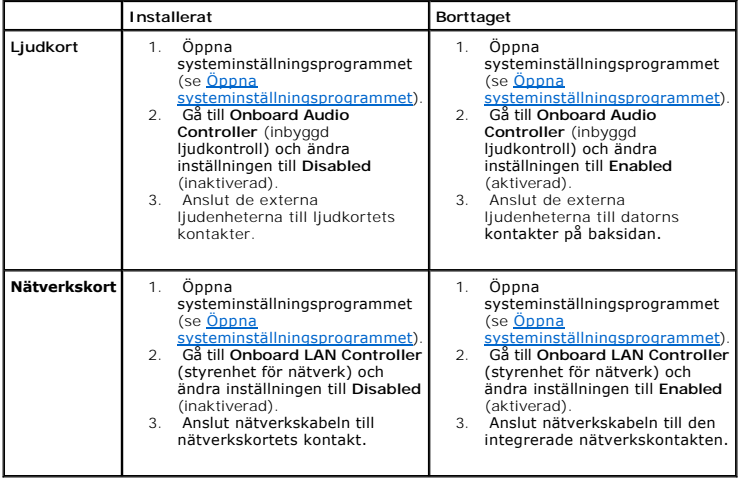

#### <span id="page-8-0"></span> **Batteri**

**Dell™ Inspiron™ 535/537/545/546 Servicehandbok**

- **O** Ta bort batteriet
- Sätta tillbaka batte
- VARNING! Innan du utför något arbete inuti datorn ska du läsa säkerhetsinstruktionerna som medföljde datorn. Mer information om säkert<br>handhavande finns på Regulatory Compliance Homepage på www.dell.com/regulatory\_complian
- VARNING! Ett nytt batteri kan explodera om det installeras felaktigt. Byt endast ut batteriet mot ett av samma eller motsvarande typ som<br>rekommenderas av tillverkaren. Kassera förbrukade batterier i enlighet med tillverkar
- **VARNING! Undvik elektriska stötar genom att alltid koppla loss datorn från eluttaget innan du tar av kåpan.**
- **A** VARNING! Använd inte datorn medan höljen, kåpor eller skydd är borttagna (detta gäller datorkåpan, ramar, konsoler, frampaneler och så **vidare).**

## <span id="page-8-1"></span>**Ta bort batteriet**

- <span id="page-8-3"></span>1. Notera informationen på alla skärmar i systeminställningsprogrammet (se <u>Systeminställningsprogrammet</u>) så att du kan återställa rätt inställningar när<br>du har installerat det nya batteriet.
- 2. Följ anvisningarna i [Innan du börjar](file:///C:/data/systems/insp535mt/sw/sm/before.htm#wp1142684).
- 3. [Ta bort datorkåpan](file:///C:/data/systems/insp535mt/sw/sm/cover.htm#wp1189054) (se Ta bort datorkåpan)
- 4. Leta upp batterisockeln (se [Komponenter på moderkortet](file:///C:/data/systems/insp535mt/sw/sm/techov.htm#wp1206583))
- VIKTIGT! Var försiktig så att du inte vidrör moderkortet om du försöker ta loss batteriet med hjälp av ett trubbigt föremål. Se till att föremålet<br>verkligen sitter mellan batteriet och sockeln innan du försöker ta loss bat

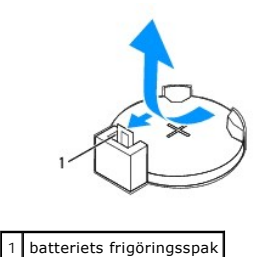

- 
- 5. Tryck på frigöringsspaken för att lossa batteriet.

# <span id="page-8-2"></span>**Sätta tillbaka batteriet**

1. Sätt i det nya batteriet i sockeln med den sida som är märkt med "+" utåt och se till att det klickar på plats.

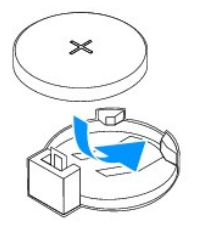

- 2. Sätt tillbaka datorkåpan (se [Sätta tillbaka datorkåpan](file:///C:/data/systems/insp535mt/sw/sm/cover.htm#wp1181287))
- 3. Återanslut datorn och kringutrustningen till eluttagen och slå på dem.
- 4. Starta systeminställningsprogrammet (se [Öppna systeminställningsprogrammet\)](file:///C:/data/systems/insp535mt/sw/sm/setup.htm#wp1160276) och återställ inställningarna som du noterade i [steg 1](#page-8-3).

## <span id="page-10-0"></span> **Datorkåpa**

**Dell™ Inspiron™ 535/537/545/546 Servicehandbok**

- Ta bort datorkåpan
- Sätta tillbaka datorkåp
- VARNING! Innan du utför något arbete inuti datorn ska du läsa säkerhetsinstruktionerna som medföljde datorn. Mer information om säkert<br>handhavande finns på Regulatory Compliance Homepage på www.dell.com/regulatory\_complian
- $\bigwedge$ **VARNING! Undvik elektriska stötar genom att alltid koppla loss datorn från eluttaget innan du tar av kåpan.**

 $\triangle$ **VARNING! Använd inte datorn medan höljen, kåpor eller skydd är borttagna (detta gäller datorkåpan, ramar, konsoler, frampaneler och så vidare).** 

**VIKTIGT! Kontrollera att det finns tillräckligt med utrymme för datorn med kåpan borttagen, minst 30 centimeters skrivbordsutrymme.** 

## <span id="page-10-1"></span>**Ta bort datorkåpan**

- 1. Följ anvisningarna i **Innan du börjar**.
- 2. Lägg datorn på sidan med datorkåpan uppåt.
- 3. Ta bort de båda skruvarna som håller kåpan på plats med hjälp av en skruvmejsel.

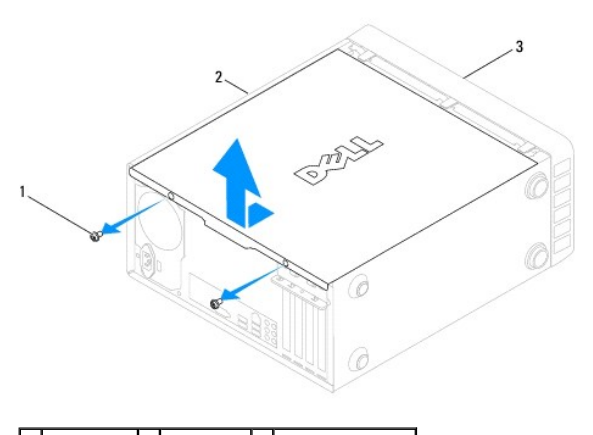

## 1 skruvar (2) 2 datorkåpa 3 datorns framsida

- 4. Ta bort datorkåpan genom att dra den bort från datorns framsida och lyfta upp den.
- 5. Lägg kåpan åt sidan på en säker plats.

# <span id="page-10-2"></span>**Sätta tillbaka datorkåpan**

- 1. Se till att alla kablar är anslutna och inte ligger i vägen.
- 2. Kontrollera att inga verktyg eller extradelar ligger kvar inuti datorn.
- 3. Rikta in flikarna på datorkåpans undersida med de springor som finns längs datorns kant.
- 4. Tryck ner datorkåpan och skjut den mot datorns framsida tills du hör ett klick eller känner att datorkåpan sitter fast ordentligt.
- 5. Kontrollera att kåpan sitter som den ska.
- 6. Sätt tillbaka de två skruvarna som fäster datorkåpan med hjälp av en skruvmejsel.

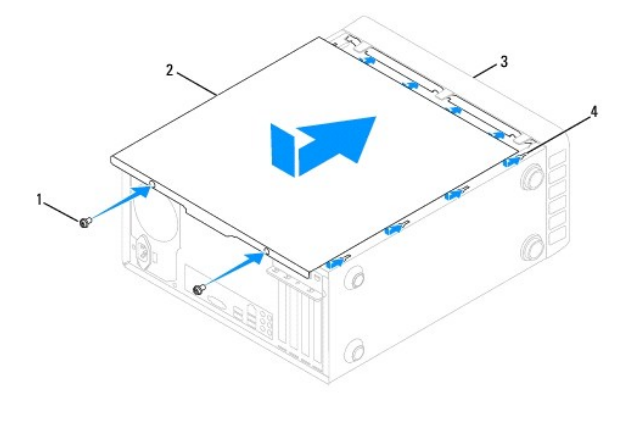

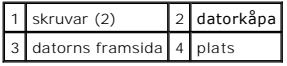

7. Ställ datorn upp.

**VIKTIGT! Se till att ingen av luftventilerna blockeras. Om de blockeras kan allvarliga problem uppstå.** 

## <span id="page-12-0"></span> **Processor**

**Dell™ Inspiron™ 535/537/545/546 Servicehandbok**

- **Ta bort processorn**
- **O** Sätta tillbaka processorn
- VARNING! Innan du utför något arbete inuti datorn ska du läsa säkerhetsinstruktionerna som medföljde datorn. Mer information om säkert<br>handhavande finns på Regulatory Compliance Homepage på www.dell.com/regulatory\_complian
- $\triangle$ **VARNING! Undvik elektriska stötar genom att alltid koppla loss datorn från eluttaget innan du tar av kåpan.**

 $\triangle$ **VARNING! Använd inte datorn medan höljen, kåpor eller skydd är borttagna (detta gäller datorkåpan, ramar, konsoler, frampaneler och så vidare).** 

VIKTIGT! Genomför inte något av följande steg om du inte vet hur du ska ta bort eller sätta tillbaka maskinvaran. Om du genomför dessa steg<br>felaktigt kan det skada moderkortet. Se installationshandboken för teknisk informa

## <span id="page-12-1"></span>**Ta bort processorn**

- 1. Följ anvisningarna i **Innan du börjar**.
- 2. [Ta bort datorkåpan](file:///C:/data/systems/insp535mt/sw/sm/cover.htm#wp1189054) (se Ta bort datorkåpan)

**VIKTIGT! Även om kylflänsenheten har ett plastskydd kan den bli väldigt varm under normal drift. Se till att den svalnat ordentligt innan du vidrör den.** 

3. [Ta bort processorfläkten och kylflänsen](file:///C:/data/systems/insp535mt/sw/sm/fan.htm#wp1180146) från datorn (se Ta bort processorfläkten och kylflänsen).

 $\mathscr{G}$  **OBS!** Om du inte behöver en ny kylfläns för den nya processorn, sätter du tillbaka den gamla kylflänsmonteringen när du sätter tillbaka processorn.

- 4. Tryck frigöringsspaken nedåt och utåt så att den lossnar från fliken som håller fast den.
- 5. Öppna processorskyddet, om det finns något.

#### **Inspiron™ 535/537/545**

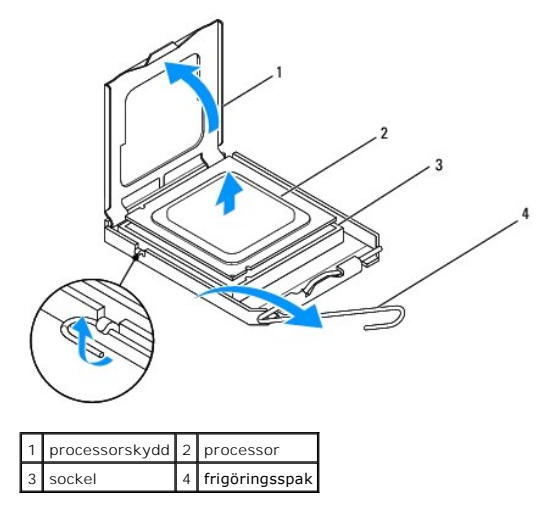

**Inspiron 546**

<span id="page-13-1"></span>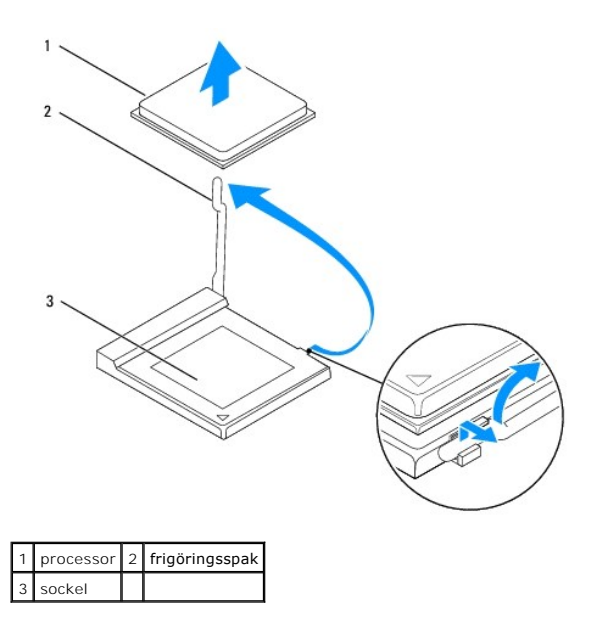

**VIKTIGT! Rör inte vid något av stiften i sockeln och låt inga föremål falla ned på dem när du sätter i processorn.** 

6. Lyft försiktigt ut processorn ur sockeln.

Låt frigöringsspaken vara utfälld så att det går att sätta den nya processorn i sockeln.

## <span id="page-13-0"></span>**Sätta tillbaka processorn**

**VIKTIGT! Jorda dig genom att röra vid en omålad metallyta på datorns baksida.** 

**VIKTIGT! Rör inte vid något av stiften i sockeln och låt inget falla ned på dem när du sätter i processorn.** 

- 1. Följ anvisningarna i **Innan du börjar**.
- 2. Packa upp den nya processorn och var försiktig så att du inte rör vid dess undersida.

**VIKTIGT! Du måste placera processorn rätt i sockeln så att varken den eller datorn skadas när du slår på datorn.** 

3. Öppna frigöringsspaken på sockeln helt om den inte redan är helt utfälld.

**Inspiron 535/537/545**

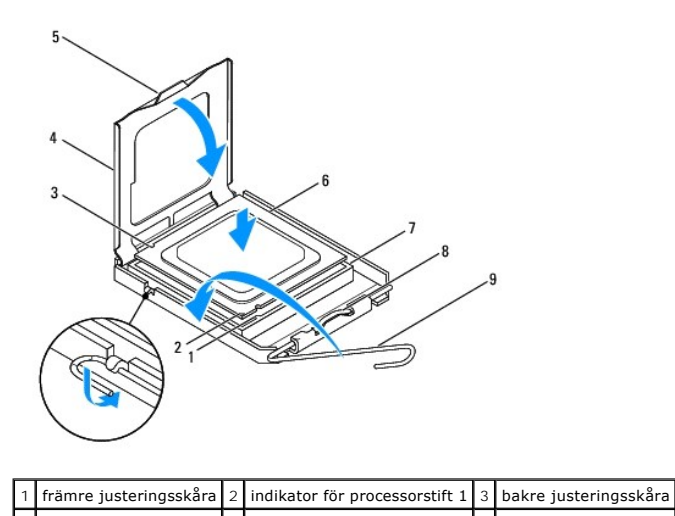

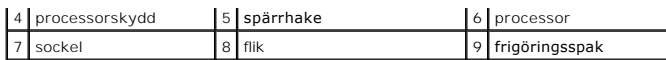

**Inspiron 546**

3 processor 4 frigöringsspak

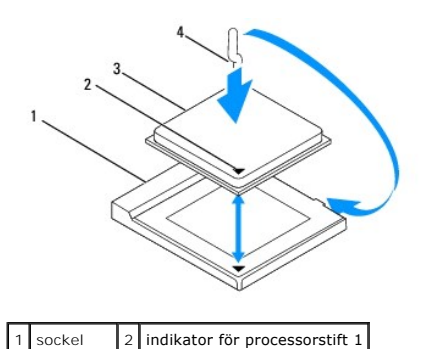

4. På modellerna Inspiron 535/537/545 ska de främre och bakre skårorna på processorn riktas in mot de främre och bakre skårorna på sockeln.

5. Passa in hörnen vid stift 1 på processorn och sockeln mot varandra.

**VIKTIGT! Undvik skador genom att se till att processorn riktas in rätt mot sockeln och ta inte i för mycket när du installerar processorn.** 

- 6. Sätt i processorn försiktigt i sockeln och se till att den sitter i ordentligt.
- 7. När processorn sitter ordentligt i sockeln stänger du processorskyddet.

Kontrollera att fliken på processorskyddet sitter under spärrhaken på sockeln.

- 8. Vrid sockelns frigöringsspak bakåt mot sockeln och kläm fast processorn med den.
- 9. Rengör kylflänsens undersida från det termiska fettet.
- **VIKTIGT! Applicera nytt termiskt fett. Det nya termiska fettet är viktigt för att säkerställa en tillfredsställande termisk förbindelse, vilket är nödvändigt för en optimal processordrift.**
- 10. Applicera termiskt fett på processorns ovansida.
- 11. Sätt tillbaka processorfläkten/kylflänsenheten (se [Sätta tillbaka processorfläkten och kylflänsen](file:///C:/data/systems/insp535mt/sw/sm/fan.htm#wp1193789)).
- **VIKTIGT! Se till att processorfläkten/kylflänsenheten sitter fast ordentligt.**
- 12. Sätt tillbaka datorkåpan (se [Sätta tillbaka datorkåpan](file:///C:/data/systems/insp535mt/sw/sm/cover.htm#wp1181287)).

## <span id="page-15-0"></span> **Enheter**

## **Dell™ Inspiron™ 535/537/545/546 Servicehandbok**

- **Ta bort en hårddisk**
- [Sätta tillbaka en hårddisk](#page-16-0)
- [Ta bort en minneskortläsare](#page-16-1)
- [Sätta tillbaka minneskortläsaren](#page-17-0)
- **O** Ta bort en optisk enhet
- [Sätta tillbaka en optisk enhet](#page-18-0)
- VARNING! Innan du utför något arbete inuti datorn ska du läsa säkerhetsinstruktionerna som medföljde datorn. Mer information om säkert<br>handhavande finns på Regulatory Compliance Homepage på www.dell.com/regulatory\_complian
- **VARNING! Undvik elektriska stötar genom att alltid koppla loss datorn från eluttaget innan du tar av kåpan.**
- **VARNING! Använd inte datorn medan höljen, kåpor eller skydd är borttagna (detta gäller datorkåpan, ramar, konsoler, frampaneler och så vidare).**

# <span id="page-15-1"></span>**Ta bort en hårddisk**

**VIKTIGT! Om du byter ut en hårddisk med data som du vill behålla säkerhetskopierar du dina filer innan du börjar med den här proceduren.** 

- 1. Följ anvisningarna i **Innan du börjar**.
- 2. [Ta bort datorkåpan](file:///C:/data/systems/insp535mt/sw/sm/cover.htm#wp1189054) (se Ta bort datorkåpan).
- 3. Koppla loss strömkabeln och datakabeln från hårddisken.

OBS! Om du inte ersätter hårddisken den här gången kopplar du bort den andra änden av datakabeln från moderkortet och lägger den åt sidan.<br>Du kan använda datakabeln för att installera en hårddisk vid ett senare tillfälle.

**OBS!** SATA-kontakternas placering och antal kan variera beroende på din datormodell. Mer information finns i avsnittet <u>Komponenter på</u><br>moderkortet.

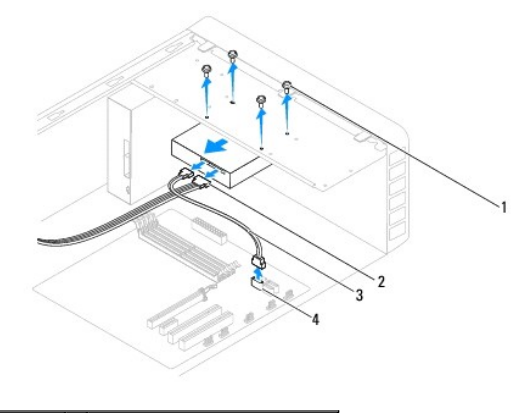

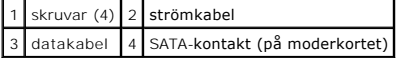

## **VIKTIGT! Se till att du inte skrapar skruvhålen med skruvmejseln eftersom hårddiskens kretskort då kan skadas.**

- 4. Ta bort de fyra skruvarna som håller hårddisken på plats.
- 5. Skjut ut enheten mot datorns baksida.
- 6. Om hårddiskens konfiguration förändras när enheten tas bort måste ändringarna också göras i systeminställningsprogrammet (se ngsprogrammet)
- 7. Sätt tillbaka datorkåpan (se [Sätta tillbaka datorkåpan](file:///C:/data/systems/insp535mt/sw/sm/cover.htm#wp1181287)).
- 8. Anslut datorn och andra enheter till ett eluttag.

# <span id="page-16-0"></span>**Sätta tillbaka en hårddisk**

- 1. Följ anvisningarna i [Innan du börjar](file:///C:/data/systems/insp535mt/sw/sm/before.htm#wp1142684).
- 2. [Ta bort datorkåpan](file:///C:/data/systems/insp535mt/sw/sm/cover.htm#wp1189054) (se Ta bort datorkåpan).
- 3. Kontrollera i dokumentationen att enheten är rätt konfigurerad för datorn.
- 4. Skjut in hårddisken i hållaren.
- 5. Rikta in och skruva tillbaka de fyra skruvarna som håller fast hårddisken i hårddiskfacket.
- 6. Anslut ström- och datakablarna till hårddisken.
- 7. Anslut datakabeln till kontakten på moderkortet.
- 8. Kontrollera att alla kablar är korrekt ansluta och sitter ordentligt.
- 9. Sätt tillbaka datorkåpan (se [Sätta tillbaka datorkåpan](file:///C:/data/systems/insp535mt/sw/sm/cover.htm#wp1181287)).
- 10. Anslut datorn och alla anslutna enheter till eluttagen och starta dem.
- 11. Dokumentationen som medföljde enheten innehåller anvisningar om hur du installerar den programvara som krävs för att enheten ska fungera.
- 12. Kontrollera om enhetskonfigurationen har ändrats i systeminställningsprogrammet (se [Öppna systeminställningsprogrammet](file:///C:/data/systems/insp535mt/sw/sm/setup.htm#wp1160276)).

## <span id="page-16-1"></span>**Ta bort en minneskortläsare**

- 1. Följ anvisningarna i [Innan du börjar](file:///C:/data/systems/insp535mt/sw/sm/before.htm#wp1142684).
- 2. [Ta bort datorkåpan](file:///C:/data/systems/insp535mt/sw/sm/cover.htm#wp1189054) (se Ta bort datorkåpan).
- 3. [Ta bort frontpanelen](file:///C:/data/systems/insp535mt/sw/sm/bezel.htm#wp1181855) (se Ta bort frontpanelen).

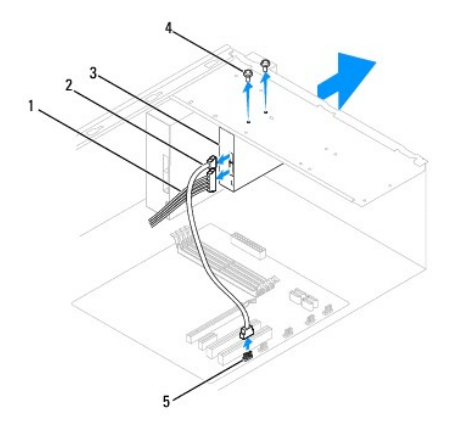

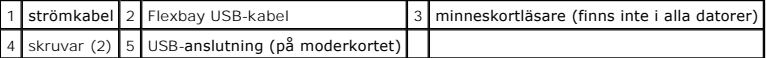

4. Koppla bort FlexBay USB-kabeln och strömkabeln från minneskortläsares baksida.

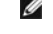

OBS! Om du inte ska sätta tillbaka minneskortläsaren nu kopplar du bort den andra änden av FlexBay USB-kablen från moderkortet och lägger<br>den åt sidan. Du kan använda FlexBay USB-kabeln om du vill installera en minneskortl

**OBS!** USB-anslutningens placering kan variera beroende på datormodell. Mer information finns i avsnittet [Komponenter på moderkortet](file:///C:/data/systems/insp535mt/sw/sm/techov.htm#wp1206583).

- 5. Skruva loss de två skruvarna som fäster minneskortläsaren.
- 6. Skjut ut minneskortläsaren genom datorns framsida.
- 7. Sätt tillbaka frontpanelen (se [Sätta tillbaka frontpanelen](file:///C:/data/systems/insp535mt/sw/sm/bezel.htm#wp1181929)).
- 8. Sätt tillbaka datorkåpan (se [Sätta tillbaka datorkåpan](file:///C:/data/systems/insp535mt/sw/sm/cover.htm#wp1181287)).
- 9. Anslut datorn och alla anslutna enheter till eluttagen och starta dem.

# <span id="page-17-0"></span>**Sätta tillbaka minneskortläsaren**

- 1. Följ anvisningarna i **Innan du börjar**.
- 2. [Ta bort datorkåpan](file:///C:/data/systems/insp535mt/sw/sm/cover.htm#wp1189054) (se Ta bort datorkåpan)
- 3. [Ta bort frontpanelen](file:///C:/data/systems/insp535mt/sw/sm/bezel.htm#wp1181855) (se Ta bort frontpanelen).
- 4. Om det är första gången en minneskortläsare installeras ska metallplattan avlägsnas. Sätt toppen av en stjärnmejsel i skåran på metallbrickan och vrid skruvmejseln utåt tills brickan bryts loss.

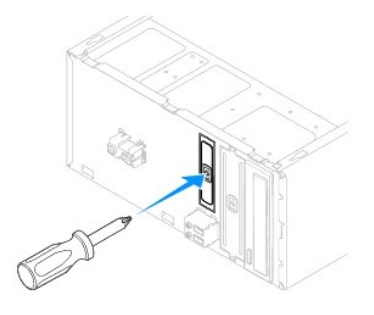

- 5. Skjut försiktigt in minneskortläsaren i FlexBay-platsen.
- 6. Rikta in skruvhålen i minneskortläsaren med skruvhålen i FlexBay-platsen.
- 7. Skruva tillbaka skruvarna som fäster minneskortläsaren i FlexBay-platsen.

**OBS!** Se till att minneskortläsaren är installerad innan FlexBay-kabeln ansluts.

- 8. Anslut FlexBay USB-kabeln och strömkabeln från minneskortläsares baksida.
- 9. Anslut FlexBay USB-kabeln till den interna USB-kontakten på moderkortet (se [Komponenter på moderkortet](file:///C:/data/systems/insp535mt/sw/sm/techov.htm#wp1206583)).
- 10. Sätt tillbaka frontpanelen (se [Sätta tillbaka frontpanelen](file:///C:/data/systems/insp535mt/sw/sm/bezel.htm#wp1181929)).
- 11. Sätt tillbaka datorkåpan (se [Sätta tillbaka datorkåpan](file:///C:/data/systems/insp535mt/sw/sm/cover.htm#wp1181287)).
- 12. Anslut datorn och alla anslutna enheter till eluttagen och starta dem.

## <span id="page-17-1"></span>**Ta bort en optisk enhet**

- 1. Följ anvisningarna i [Innan du börjar](file:///C:/data/systems/insp535mt/sw/sm/before.htm#wp1142684).
- 2. [Ta bort datorkåpan](file:///C:/data/systems/insp535mt/sw/sm/cover.htm#wp1189054) (se Ta bort datorkåpan).
- 3. [Ta bort frontpanelen](file:///C:/data/systems/insp535mt/sw/sm/bezel.htm#wp1181855) (se Ta bort frontpanelen).
- 4. Koppla bort strömkabeln och datakabeln från den optiska enhetens baksida.
	- **OBS!** Om du inte ska sätta tillbaka den optiska enheten vid den här tidpunkten kopplar du bort den andra änden av datakabeln från moderkortet och lägger den åt sidan. Du kan använda datakabeln om du vill installera en optisk enhet senare.

**OBS!** SATA-[kontakternas placering och antal kan variera beroende på din datormodell. Mer information finns i avsnittet Komponenter på](file:///C:/data/systems/insp535mt/sw/sm/techov.htm#wp1206583)  moderkortet.

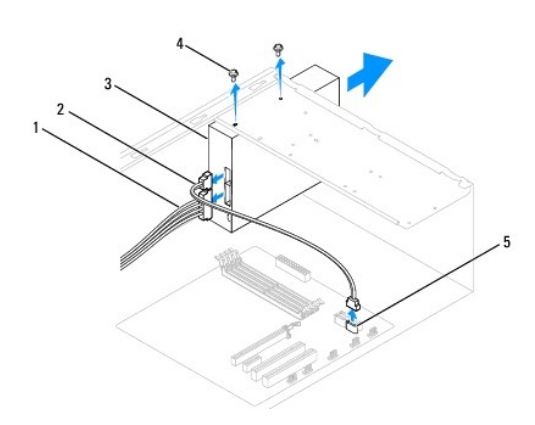

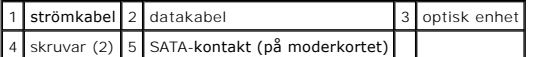

5. Ta bort de två skruvarna som håller den optiska enheten på plats.

- 6. Skjut ut den optiska enheten genom datorns frontpanel.
- 7. Sätt tillbaka frontpanelen (se [Sätta tillbaka frontpanelen](file:///C:/data/systems/insp535mt/sw/sm/bezel.htm#wp1181929)).
- 8. Sätt tillbaka datorkåpan (se [Sätta tillbaka datorkåpan](file:///C:/data/systems/insp535mt/sw/sm/cover.htm#wp1181287)).
- 9. Anslut datorn och alla anslutna enheter till eluttagen och starta dem.
- 10. Konfigurera enheterna i systeminställningsprogrammet (se [Alternativ i systeminställningsprogrammet](file:///C:/data/systems/insp535mt/sw/sm/setup.htm#wp1166955)).

# <span id="page-18-0"></span>**Sätta tillbaka en optisk enhet**

- 1. Följ anvisningarna i [Innan du börjar](file:///C:/data/systems/insp535mt/sw/sm/before.htm#wp1142684).
- 2. [Ta bort datorkåpan](file:///C:/data/systems/insp535mt/sw/sm/cover.htm#wp1189054) (se Ta bort datorkåpan).
- 3. [Ta bort frontpanelen](file:///C:/data/systems/insp535mt/sw/sm/bezel.htm#wp1181855) (se Ta bort frontpanelen).
- 4. Skjut försiktigt enheten på plats.
- 5. Rikta in den optiska enhetens skruvhål mot skruvhålen i det optiska enhetsfacket.
- 6. Sätt tillbaka de två skruvarna som fäster den optiska enheten på moderkortet.
- 7. Anslut ström- och datakablarna till den optiska enheten.
- 8. Sätt tillbaka frontpanelen (se [Sätta tillbaka frontpanelen](file:///C:/data/systems/insp535mt/sw/sm/bezel.htm#wp1181929)).
- 9. Sätt tillbaka datorkåpan (se [Sätta tillbaka datorkåpan](file:///C:/data/systems/insp535mt/sw/sm/cover.htm#wp1181287)).
- 10. Anslut datorn och enheterna till eluttagen och starta dem.

Dokumentationen som medföljde enheten innehåller anvisningar om hur du installerar den programvara som krävs för att enheten ska fungera.

11. Kontrollera om enhetskonfigurationen har ändrats i systeminställningsprogrammet (se [Öppna systeminställningsprogrammet](file:///C:/data/systems/insp535mt/sw/sm/setup.htm#wp1160276)).

## <span id="page-19-0"></span> **Fläktar**

**Dell™ Inspiron™ 535/537/545/546 Servicehandbok**

- [Ta bort processorfläkten och kylflänsen](#page-19-1)
- G Sätta tillbaka processorfläkten och kylflän
- **Ta bort chassifläkten**
- **O** Sätta tillbaka chassifläkten

VARNING! Innan du utför något arbete inuti datorn ska du läsa säkerhetsinstruktionerna som medföljde datorn. Mer information om säkert<br>handhavande finns på Regulatory Compliance Homepage på www.dell.com/regulatory\_complian

**VARNING! Koppla alltid ur datorn från eluttaget innan du öppnar den för att skydda dig mot möjlig elektrisk stöt, skärsår av rörliga fläktblad eller andra möjliga skador.** 

**VARNING! Använd inte datorn medan höljen, kåpor eller skydd är borttagna (detta gäller datorkåpan, ramar, konsoler, frampaneler och så vidare).** 

## <span id="page-19-1"></span>**Ta bort processorfläkten och kylflänsen**

**VIKTIGT! Processorfläkten och kylflänsen är en enda enhet. Försök inte att ta loss fläkten separat.** 

**VIKTIGT! Rör inte vid fläktbladen när du tar loss processorfläkten och kylflänsen. Detta kan skada fläkten.** 

- 1. Följ anvisningarna i **Innan du börjar**.
- 2. [Ta bort datorkåpan](file:///C:/data/systems/insp535mt/sw/sm/cover.htm#wp1189054) (se Ta bort datorkåpan).
- 3. Koppla bort processorfläkts- och kylflänskabeln från processorfläktkontakten på moderkortet (se [Komponenter på moderkortet](file:///C:/data/systems/insp535mt/sw/sm/techov.htm#wp1206583)).
- 4. Flytta försiktigt bort de kablar som ligger över processorfläkten och kylflänsmonteringen.

**VIKTIGT! Även om kylflänsenheten har ett plastskydd kan den bli väldigt varm under normal drift. Se till att den svalnat ordentligt innan du vidrör den.** 

5. Ta bort processorfläkten och kylflänsen.

## **Inspiron™ 535/537/545**

a. Lossa de fyra skruvarna som fäster processorfläkten och kylflänsen och lyft ur den.

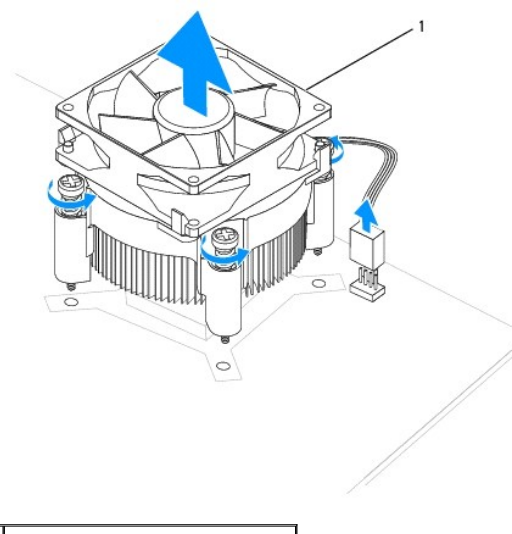

1 processorfläkt och kylflänsmontering

**OBS!** Processorfläkten och kylflänsen i din dator ser kanske inte ut exakt som illustrationen ovan.

#### **Inspiron 546**

a. Vrid klämspaken 180 grader moturs för att lossa klämhandtaget från fästdelen.

b. Vrid försiktigt processorfläkten och kylflänsen uppåt och ta ur den ur datorn. Lägg processorfläkten och kylflänsen upp och ner så att det termiska fettet är vänt uppåt.

<span id="page-20-0"></span>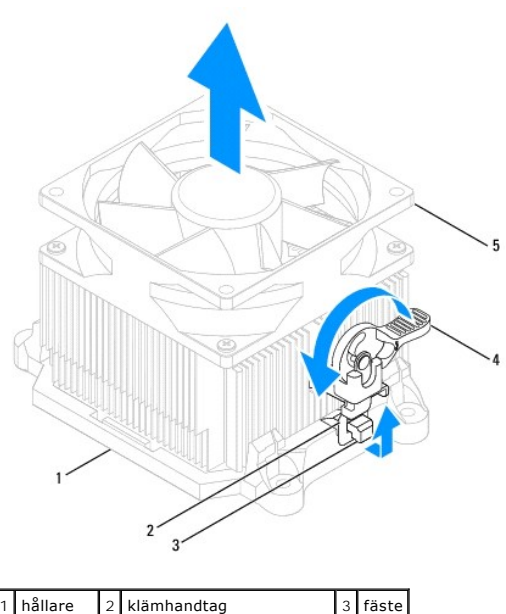

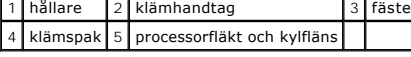

**OBS!** Processorfläkten och kylflänsen i din dator ser kanske inte ut exakt som illustrationen ovan.

## <span id="page-20-1"></span>**Sätta tillbaka processorfläkten och kylflänsen**

**VIKTIGT! När du installerar fläkten igen ser du till att du inte klämmer kablarna som är dragna mellan moderkortet och fläkten.** 

- 1. Rengör processorfläktens och kylflänsens undersida från det termiska fettet.
- **VIKTIGT! Applicera nytt termiskt fett. Det nya termiska fettet är viktigt för att säkerställa en tillfredsställande termisk förbindelse, vilket är nödvändigt för en optimal processordrift.**
- 2. Applicera termiskt fett på processorns ovansida.
- 3. Sätt tillbaka processorfläkten och kylflänsen.

#### **Inspiron 535/537/545**

- a. Rikta in låsskruvarna på processorfläkten och kylflänsen mot de fyra metallskruvhålen på moderkortet.
- b. Dra åt de fyra låsskruvarna som fäster processorfläkten och kylflänsen på moderkortet.

**OBS!** Se till att processorfläkten och kylflänsmonteringen sitter fast ordentligt.

#### **Inspiron 546**

- a. Sätt tillbaka processorfläkten och kylflänsen i hållaren.
- b. Se till att båda klämhandtagen riktas in mot fästdelarna.
- c. Håll fast processorfläkten och kylflänsen och vrid klämspaken 180 grader medurs för att fästa processorfläkten och kylflänsen.

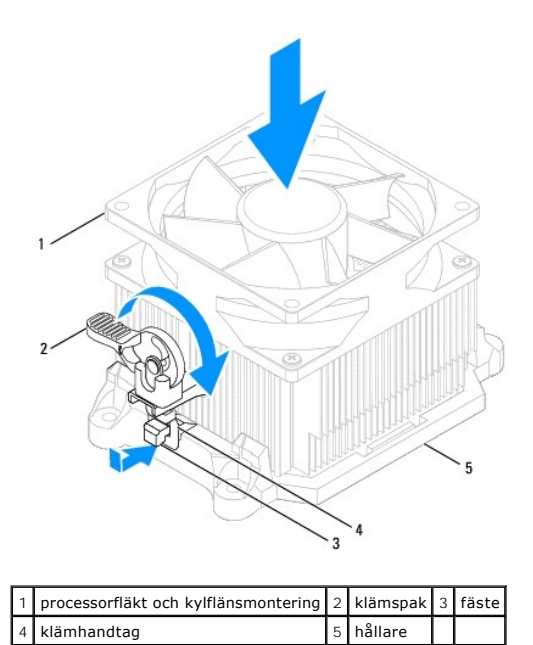

- 4. Koppla processorfläkts- och kylflänskabeln till fläktkontakten på moderkortet (se [Komponenter på moderkortet](file:///C:/data/systems/insp535mt/sw/sm/techov.htm#wp1206583)).
- 5. Sätt tillbaka datorkåpan (se [Sätta tillbaka datorkåpan](file:///C:/data/systems/insp535mt/sw/sm/cover.htm#wp1181287)).
- 6. Anslut datorn och enheterna till eluttagen och starta dem.

# <span id="page-21-0"></span>**Ta bort chassifläkten**

**VIKTIGT! Rör inte vid fläktbladen när du tar loss chassifläkten. Detta kan skada fläkten.** 

- 1. Följ anvisningarna i **Innan du börjar**.
- 2. [Ta bort datorkåpan](file:///C:/data/systems/insp535mt/sw/sm/cover.htm#wp1189054) (se Ta bort datorkåpan).
- 3. Koppla bort chassifläktkabeln från fläktkontakten på moderkortet (se [Komponenter på moderkortet](file:///C:/data/systems/insp535mt/sw/sm/techov.htm#wp1206583)).
- 4. Tag loss skruvarna som fäster chassifläkten.
- 5. Skjut chassifläkten mot datorns framsida och lyft ur den.

## **Inspiron™ 535/537**

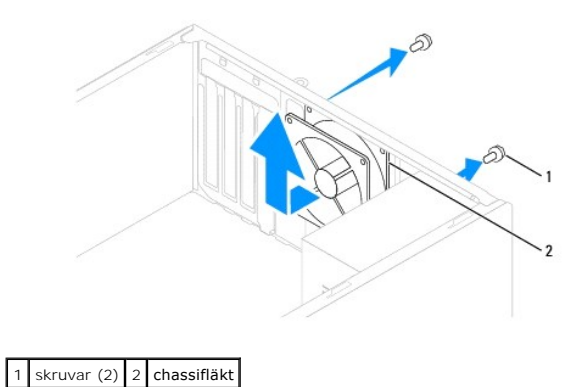

**Inspiron 545/546**

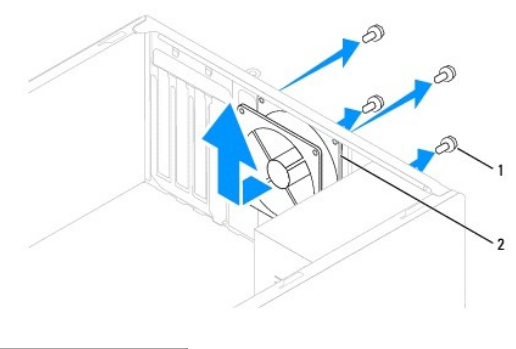

1 skruvar (4) 2 chassifläkt

# <span id="page-22-0"></span>**Sätta tillbaka chassifläkten**

- 1. Följ anvisningarna i [Innan du börjar](file:///C:/data/systems/insp535mt/sw/sm/before.htm#wp1142684).
- 2. För chassifläkten på plats mot datorns baksida.
- 3. Sätt tillbaka skruvarna som håller chassifläkten på plats.
- 4. Anslut chassifläktkabeln till fläktkontakten på moderkortet (se [Komponenter på moderkortet](file:///C:/data/systems/insp535mt/sw/sm/techov.htm#wp1206583)).
- 5. Sätt tillbaka datorkåpan (se [Sätta tillbaka datorkåpan](file:///C:/data/systems/insp535mt/sw/sm/cover.htm#wp1181287)).
- 6. Anslut datorn och enheterna till eluttagen och starta dem.

## <span id="page-23-0"></span> **Främre I/O-panel Dell™ Inspiron™ 535/537/545/546 Servicehandbok**

[Ta bort den främre I/O](#page-23-1)-panelen

[Ta bort den främre I/O](#page-23-2)-panelen

VARNING! Innan du utför något arbete inuti datorn ska du läsa säkerhetsinstruktionerna som medföljde datorn. Mer information om säkert<br>handhavande finns på Regulatory Compliance Homepage på www.dell.com/regulatory\_complian

 $\bigwedge$ **VARNING! Undvik elektriska stötar genom att alltid koppla loss datorn från eluttaget innan du tar av kåpan.** 

**VARNING! Använd inte datorn medan höljen, kåpor eller skydd är borttagna (detta gäller datorkåpan, ramar, konsoler, frampaneler och så vidare).** 

## <span id="page-23-1"></span>**Ta bort den främre I/O-panelen**

**OBS!** Notera hur alla kablar är dragna allteftersom du tar bort dem så att du kan dra dem korrekt när du installerar den nya I/O-panelen.

- 1. Följ anvisningarna i [Innan du börjar](file:///C:/data/systems/insp535mt/sw/sm/before.htm#wp1142684).
- 2. [Ta bort datorkåpan](file:///C:/data/systems/insp535mt/sw/sm/cover.htm#wp1189054) (se Ta bort datorkåpan).
- 3. [Ta bort frontpanelen](file:///C:/data/systems/insp535mt/sw/sm/bezel.htm#wp1181855) (se Ta bort frontpanelen).

**VIKTIGT! Var mycket försiktigt när du drar ut I/O-panelen ur datorn. Vårdslöshet kan leda till skador på kabelkontakter och på kabelklämmorna.** 

- 4. Koppla loss alla kablar som ansluter I/O-panelen till moderkortet.
- 5. Ta bort skruvarna som håller fast I/O-panelen till chassit.
- 6. Tag försiktigt bort I/O-panelen från datorn.

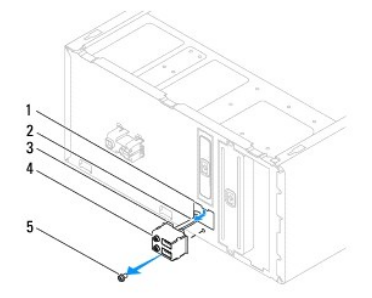

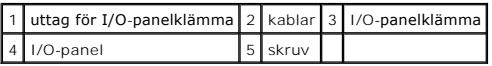

# <span id="page-23-2"></span>**Ta bort den främre I/O-panelen**

**VIKTIGT! Var noga med att inte skada kabelkontakter och kabelklämmor när du skjuter in I/O-panelen i datorn.** 

- 1. Passa in I/O-panelklämman och skjut in den i uttaget för I/O- panelklämman.
- 2. Ta bort skruvarna som håller fast I/O-panelen vid chassit.
- 3. Anslut kablarna till kontakterna på moderkortet.
- 4. Sätt tillbaka frontpanelen (se [Sätta tillbaka frontpanelen](file:///C:/data/systems/insp535mt/sw/sm/bezel.htm#wp1181929)).
- 5. Sätt tillbaka datorkåpan (se [Sätta tillbaka datorkåpan](file:///C:/data/systems/insp535mt/sw/sm/cover.htm#wp1181287)).
- 6. Anslut datorn och enheterna till eluttagen och starta dem.

#### <span id="page-25-0"></span> **Minne**

**Dell™ Inspiron™ 535/537/545/546 Servicehandbok**

- **O** Ta bort minne
- [Sätta tillbaka minne](#page-25-2)
- **Rekommenderad minneskonfiguration**
- **Installera minneskonfiguration med dubbla kanaler**

VARNING! Innan du utför något arbete inuti datorn ska du läsa säkerhetsinstruktionerna som medföljde datorn. Mer information om säkert<br>handhavande finns på Regulatory Compliance Homepage på www.dell.com/regulatory\_complian

**VARNING! Undvik elektriska stötar genom att alltid koppla loss datorn från eluttaget innan du tar av kåpan.** 

**VARNING! Använd inte datorn medan höljen, kåpor eller skydd är borttagna (detta gäller datorkåpan, ramar, konsoler, frampaneler och så vidare).** 

## <span id="page-25-1"></span>**Ta bort minne**

- 1. Följ anvisningarna i **Innan du börjar**.
- 2. [Ta bort datorkåpan](file:///C:/data/systems/insp535mt/sw/sm/cover.htm#wp1189054) (se Ta bort datorkåpan).
- 3. Hitta minnesmodulen på moderkortet (se [Komponenter på moderkortet](file:///C:/data/systems/insp535mt/sw/sm/techov.htm#wp1206583)).
- 4. Öppna spärrhakarna på minnesmodulssockelns sidor.

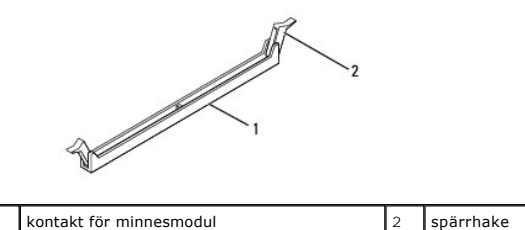

5. Ta tag i minnesmodulen och dra den uppåt.

Om det är svårt att få loss modulen vickar du försiktigt på den fram och tillbaka för att få loss den från kontakten.

# <span id="page-25-2"></span>**Sätta tillbaka minne**

- 1. Följ anvisningarna i [Innan du börjar](file:///C:/data/systems/insp535mt/sw/sm/before.htm#wp1142684).
- 2. Öppna spärrhakarna på minnesmodulssockelns sidor.
- 3. Följ riktlinjerna för installation av minne (se [Rekommenderad minneskonfiguration\)](#page-26-0).

**VIKTIGT! Installera inte ECC-minnesmoduler.** 

4. Passa in skåran i nederkanten av minnesmodulen mot fliken i kontakten.

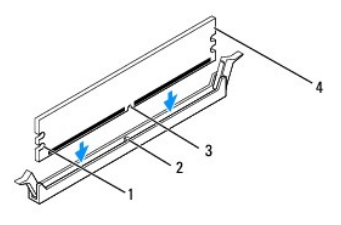

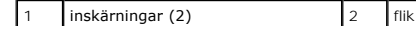

<span id="page-26-2"></span>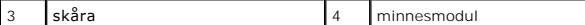

**VIKTIGT! Tryck modulen rakt ned på kontakten med ett jämnt tryck i båda ändarna, så minimerar du risken för skador på minnesmodulen.** 

5. Tryck ner modulen i kontakten tills modulen kläms på plats.

Om du sätter i modulen korrekt kläms spännena in i inskärningarna på modulens båda sidor.

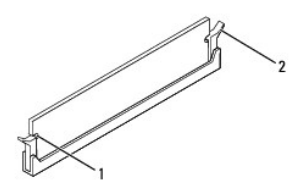

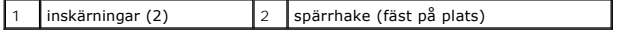

- 6. Sätt tillbaka datorkåpan (se [Sätta tillbaka datorkåpan](file:///C:/data/systems/insp535mt/sw/sm/cover.htm#wp1181287)).
- 7. Återanslut datorn och kringutrustningen till eluttagen och slå på dem.

Om ett meddelande om att minnesstorleken har förändrats visas fortsätter du genom att trycka på <F1>.

- 8. Logga in på datorn.
- 9. Högerklicka på ikonen **Den här datorn** på Microsoft® Windows®- skrivbordet och klicka på **Egenskaper**.
- 10. Klicka på fliken **Allmänt**.
- 11. Verifiera att minnet är korrekt installerat genom att kontrollera mängden minne (RAM).

## <span id="page-26-0"></span>**Rekommenderad minneskonfiguration**

Använd tabellen nedan när du installerar eller byter ut minne:

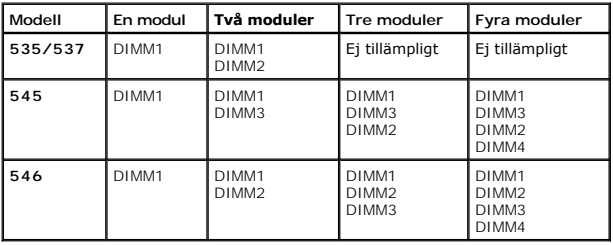

# <span id="page-26-1"></span>**Installera minneskonfiguration med dubbla kanaler**

**OBS!** Minne med dubbla kanaler stöds inte på Inspiron™ 535/537.

**Inspiron 545**

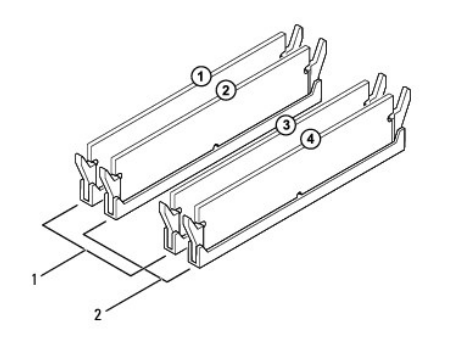

 Par A: matchande minnesmodulpar i kontakterna DIMM1 och DIMM3 Par B: matchande minnesmodulpar i kontakterna DIMM2 och DIMM4

**Inspiron 546**

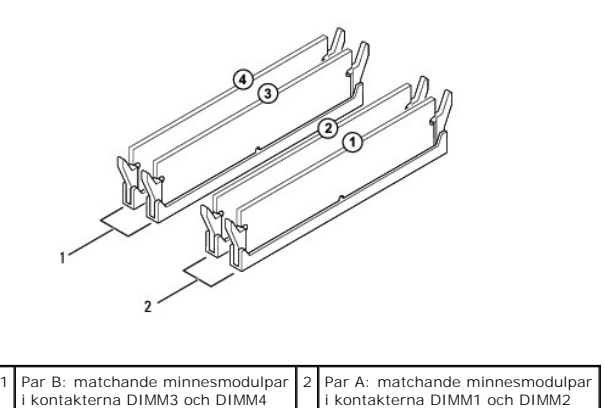

# <span id="page-28-0"></span> **Strömförsörjning**

**Dell™ Inspiron™ 535/537/545/546 Servicehandbok**

- [Ta bort nätaggregatet](#page-28-1)
- [Sätta tillbaka nätaggregatet](#page-29-0)

VARNING! Innan du utför något arbete inuti datorn ska du läsa säkerhetsinstruktionerna som medföljde datorn. Mer information om säkert<br>handhavande finns på Regulatory Compliance Homepage på www.dell.com med adressen www.de

 $\bigwedge$ **VARNING! Undvik elektriska stötar genom att alltid koppla loss datorn från eluttaget innan du tar av kåpan.** 

 $\triangle$ **VARNING! Använd inte datorn medan höljen, kåpor eller skydd är borttagna (detta gäller datorkåpan, ramar, konsoler, frampaneler och så vidare).** 

## <span id="page-28-1"></span>**Ta bort nätaggregatet**

- 1. Följ anvisningarna i [Innan du börjar](file:///C:/data/systems/insp535mt/sw/sm/before.htm#wp1142684).
- 2. [Ta bort datorkåpan](file:///C:/data/systems/insp535mt/sw/sm/cover.htm#wp1189054) (se Ta bort datorkåpan).
- 3. Koppla bort likströmskablarna från moderkortet och enheterna.

Notera hur likströmskablarna är dragna under flikarna i datorchassit när du tar bort dem från moderkortet och enheterna. Du måste dra kablarna rätt<br>när du sätter tillbaka dem för att förhindra att de kläms åt eller viks.

- 4. Koppla loss alla kablar från spärrhaken på sidan av nätaggregatet.
- 5. Lossa de fyra skruvarna som fäster nätaggregatet i datorns baksida.

# **Inspiron™ 535/537** V. låsflik för nätaggregat  $2$  skruvar (4) 3 nätaggregat 4 spänningsväljare

**Inspiron 545/546**

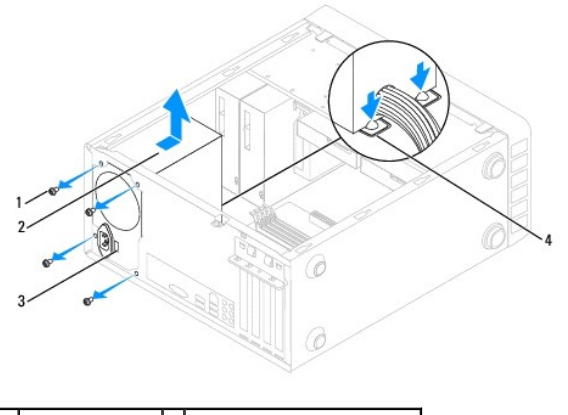

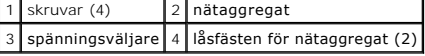

6. Tryck ned låsfästena, dra ut nätaggregatet och lyft ut det.

# <span id="page-29-0"></span>**Sätta tillbaka nätaggregatet**

1. Tryck ned låsfästena och skjut in det nya nätaggregatet mot datorns baksida.

**A** VARNING! Om inte alla skruvarna skruvas fast ordentligt kan elstötar uppstå eftersom skruvarna spelar stor roll i systemets jordning.

2. Sätt tillbaka de fyra skruvarna som håller fast nätaggregatet på baksidan av datorn.

**OBS!** Dra alla likströmskablar under chassiflikarna. Kablarna måste sitta på rätt plats för att förhindra att de skadas.

- 3. Anslut likströmskablarna till moderkortet och enheterna igen.
- 4. Fäst alla kablar i spärrhaken på sidan av nätaggregatet.

**OBS!** Kontrollera att alla kablarna sitter på rätt plats och att de sitter i ordentligt.

- 5. Sätt tillbaka datorkåpan (se [Sätta tillbaka datorkåpan](file:///C:/data/systems/insp535mt/sw/sm/cover.htm#wp1181287)).
- 6. Kontrollera att spänningsomkopplaren (om det finns någon) är inställd på rätt nätspänning.
- 7. Anslut datorn och enheterna till eluttagen och starta dem.

# <span id="page-30-0"></span> **Systeminställningsprogrammet**

**Dell™ Inspiron™ 535/537/545/546 Servicehandbok**

- **O** Översikt
- [Öppna systeminställningsprogrammet](#page-30-2)
- [Ta bort glömda lösenord](#page-35-0)
- [Nollställa CMOS](#page-37-0)-inställningar
- [Flasha BIOS](#page-38-0)

# <span id="page-30-1"></span>**Översikt**

Använda systeminställningsprogrammet:

- l Ändra systemkonfigurationsinformationen när du har lagt till, ändrat eller tagit bort maskinvara i datorn.
- l Ställa in eller ändra en användardefinierad inställning, till exempel ett användarlösenord.
- l Ta reda på hur mycket minne datorn använder eller ange vilken typ av hårddisk som är installerad.

Innan du använder systeminställningsprogrammet rekommenderar vi att du antecknar informationen som visas på skärmen i systeminställningsprogrammet och sparar den för framtida behov.

**VIKTIGT! Ändra inte systeminställningarna om du inte är helt säker på vad du gör. Vissa ändringar kan medföra att datorn inte fungerar som den ska.** 

# <span id="page-30-2"></span>**Öppna systeminställningsprogrammet**

- 1. Starta (eller starta om) datorn.
- 2. När DELL-logotypen visas trycker du direkt på <F2>.

**OBS!** Tangentbordsfel kan uppstå om en tangent hålls ned under en längre tid. Undvik att orsaka ett tangentbordsfel genom att trycka på och släppa <F2> med jämna mellanrum tills systeminställningsskärmen visas.

Om du väntar för länge och operativsystemets logotyp visas fortsätter du att vänta tills Microsoft® Windows® har startats och stänger sedan av datorn och försöker igen.

## **Skärmar i systeminställningsprogrammet**

**Options List** (alternativlista) — Det här fältet visas överst i systeminställningsfönstret. I fältet visas alternativ som anger datorns konfiguration: installerad maskinvara, energisparfunktioner och säkerhetsfunktioner.

Option Field (alternativfält) — Det här fältet innehåller information om varje inställning. I fältet kan du visa dina aktuella inställningar och göra ändringar i<br>inställningarna. Markera ett alternativ med höger- och vänst

**Help Field** (hjälpfält) — Det här fältet visar hjälp utifrån de val som du gör.

**Key Functions** (tangentfunktioner) — Det här fältet visas under Option Field och visar tangenter och deras funktioner i det aktiva systeminställningsfältet.

## **Alternativ i systeminställningsprogrammet**

**OBS!** Beroende på dator och vilka enheter som är installerade visas kanske inte alla inställningar i den här listan.

**Inspiron 535/537**

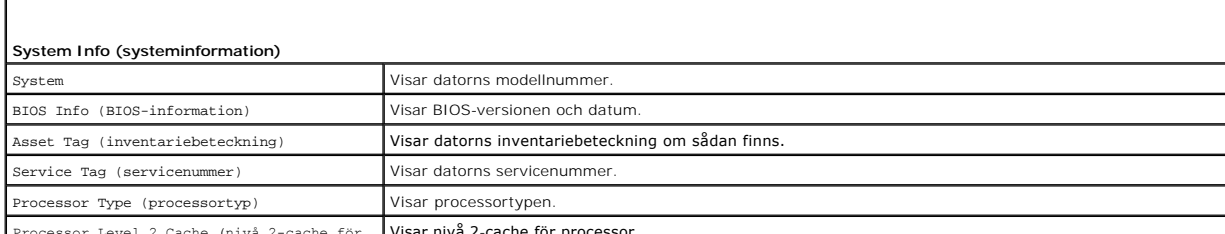

Processor Level 2 Cache (nivå 2-cache för Visar nivå 2-cache för processor.

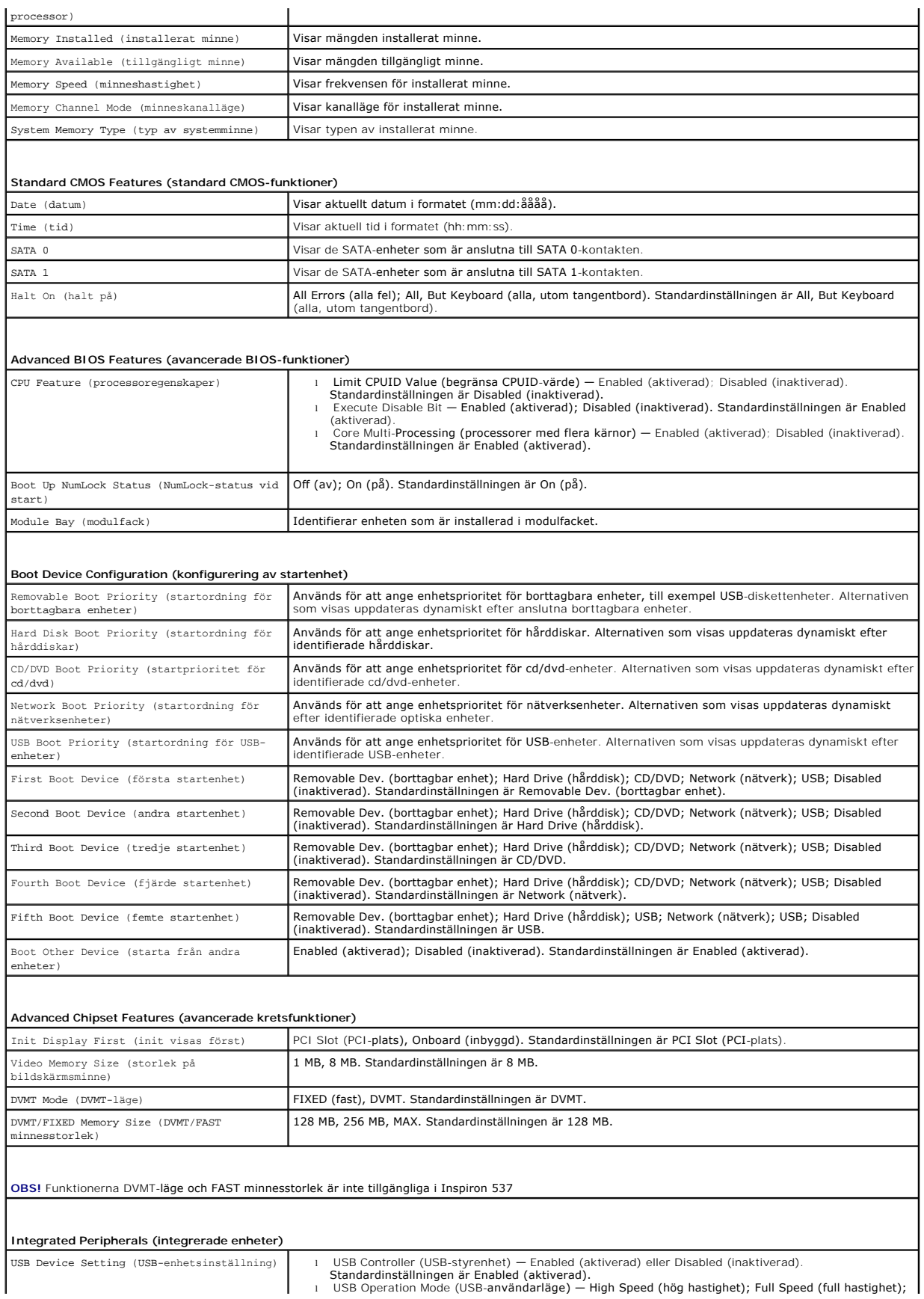

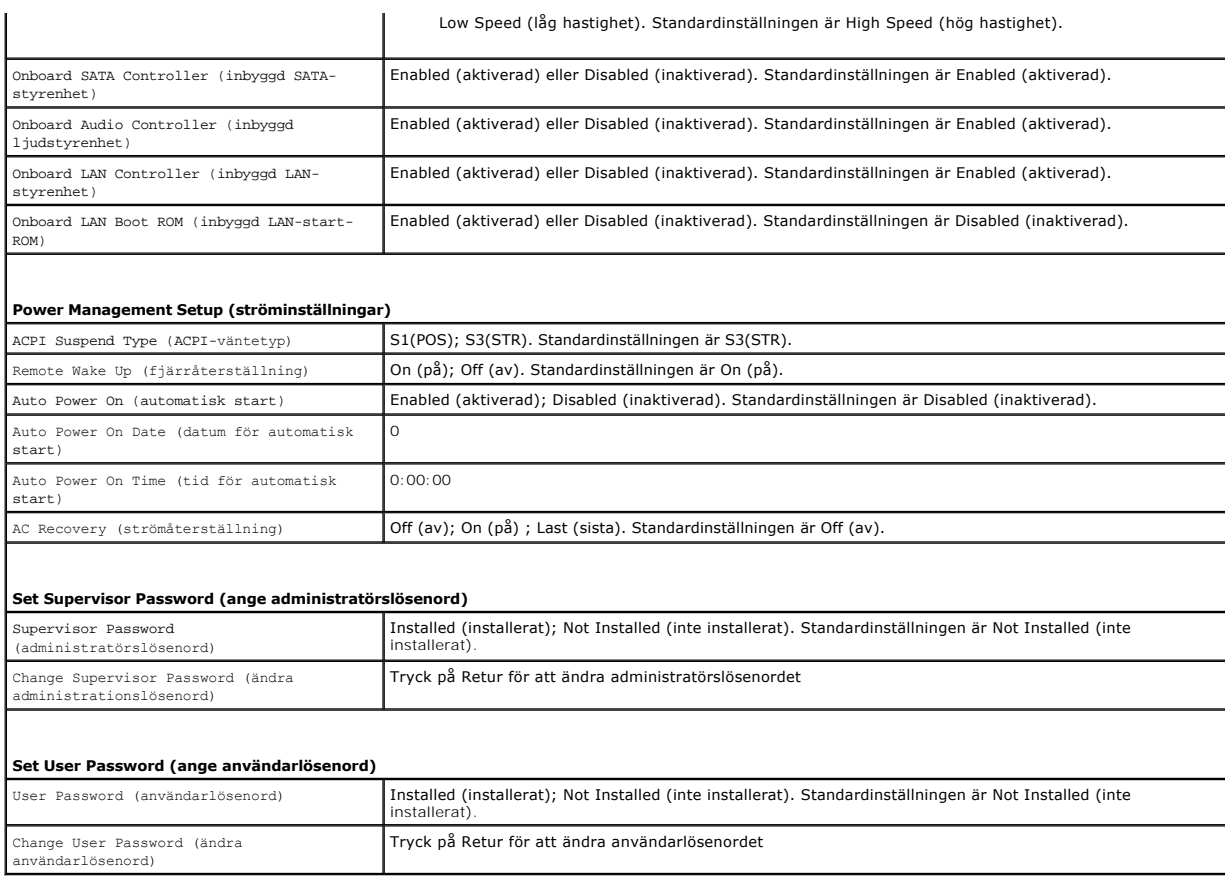

## **Inspiron 545**

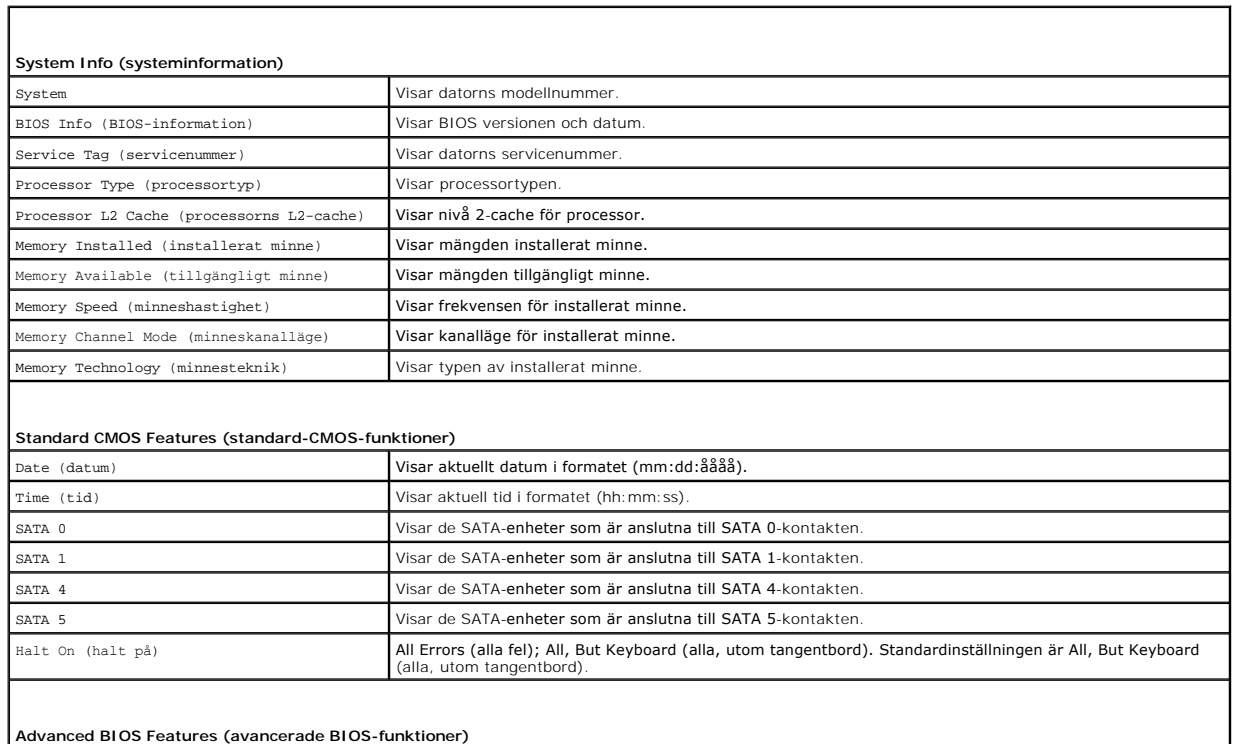

 $\mathsf{l}$ 

CPU Feature (processoregenskaper) | Limit CPUID Value (begränsa CPUID-värde) — Enabled (aktiverad); Disabled (inaktiverad).<br>| Standardinställningen är Disabled (inaktiverad), Disabled (inaktiverad), Standardinställningen

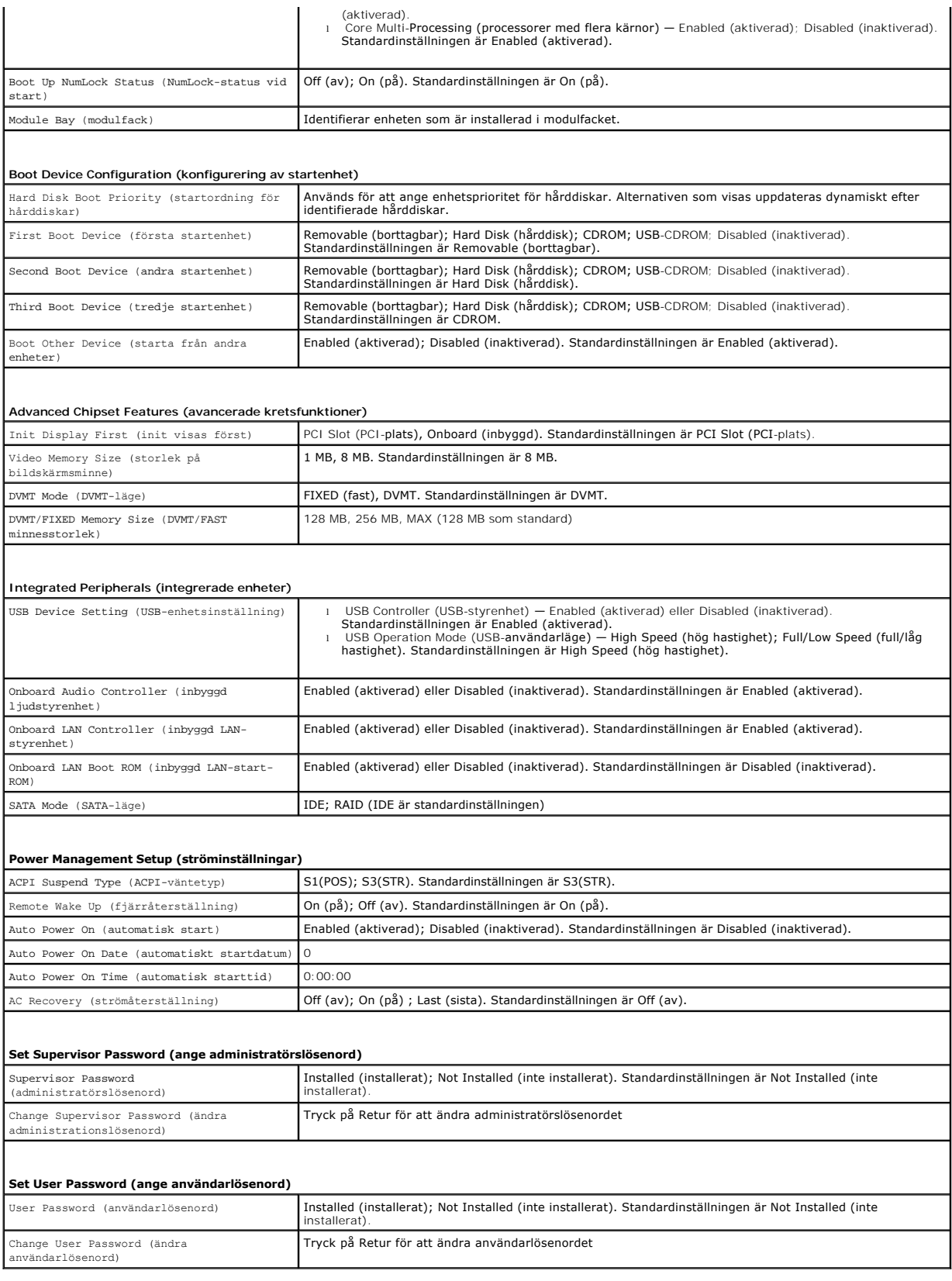

 $\overline{\phantom{a}}$ 

**Inspiron 546**

 $\overline{\phantom{a}}$ 

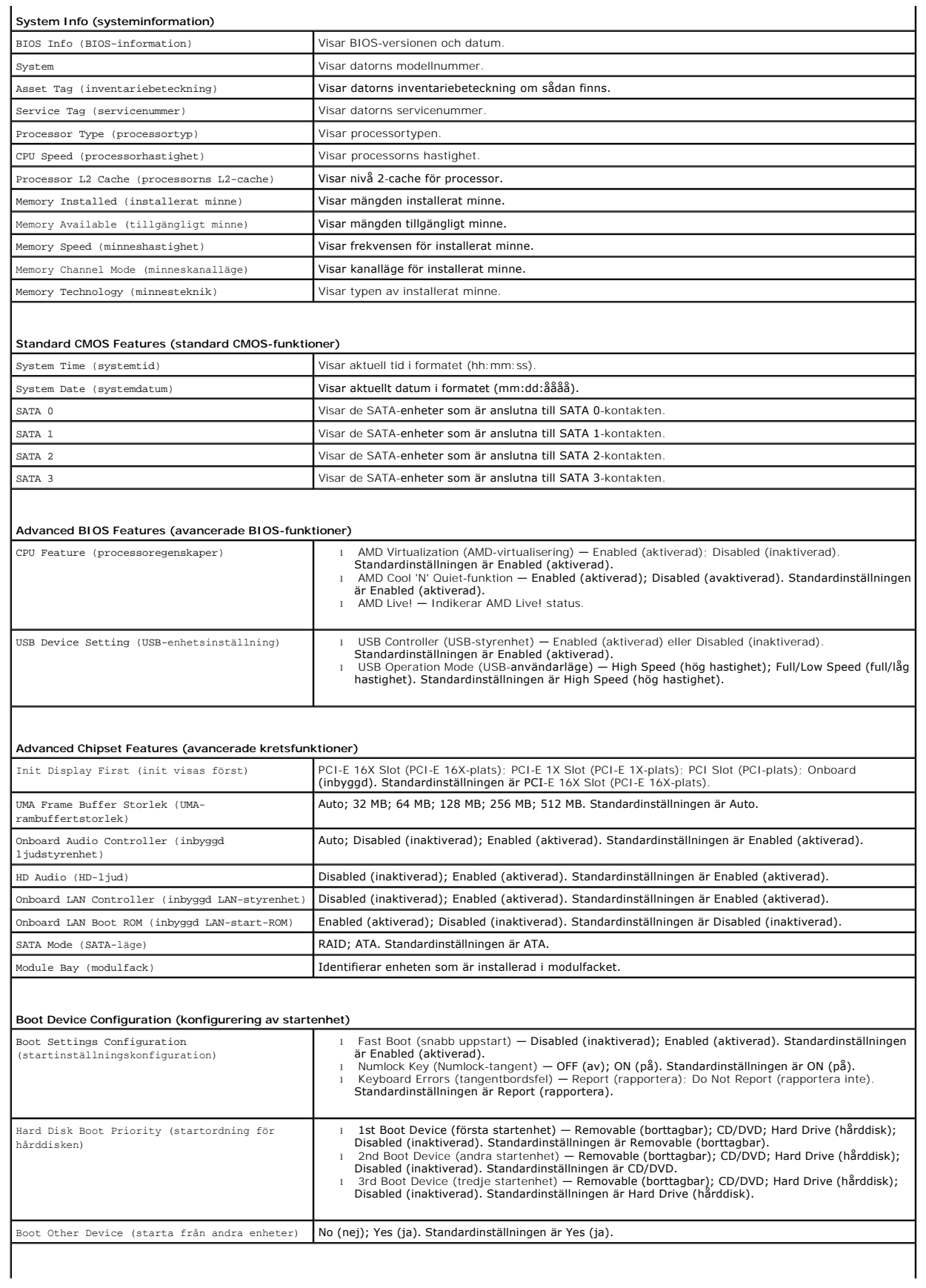

#### **Power Management Setup (ströminställningar)**

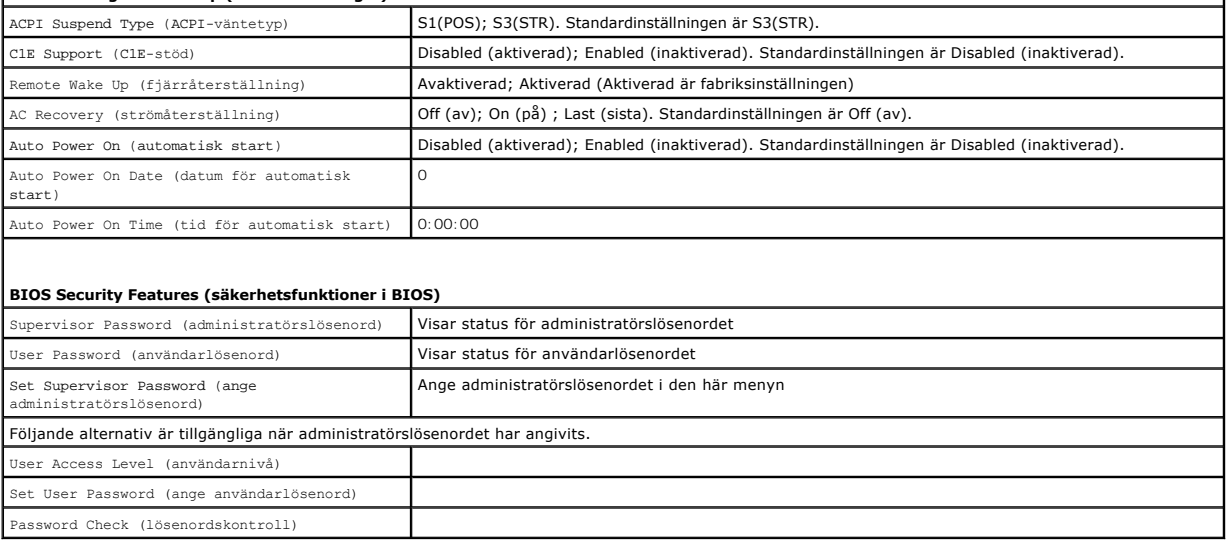

 $\mathbf{I}$ 

## **Ändra startsekvensen för aktuell start**

Du kan använda den här funktionen om du t ex vill att datorn ska starta från cd-enheten så att du kan köra Dell Diagnostics på *Drivers and Utilities-*mediet<br>(Drivrutiner och verktyg), men vill att datorn ska starta från h

- 1. Om du vill starta från en USB-enhet ansluter du enheten till en USB-port.
- 2. Starta (eller starta om) datorn.
- 3. Tryck på F12 när F2 = Setup, F12 = Boot Menu visas längst ned till höger på skärmen.

Om du väntar för länge och operativsystemets logotyp visas fortsätter du att vänta tills skrivbordet i Microsoft Windows visas. Stäng sedan av datorn och försök igen.

**Boot Device Menu** (startenhetsmenyn) visas som en lista med alla tillgängliga startenheter. Till varje enhet finns en siffra.

4. Ange numret för den enhet som ska användas för den aktuella uppstarten, men inte för framtida uppstarter, längst ned på menyn.

Om du till exempel vill starta från ett USB-minne markerar du **USB Flash Device** (USB-enhet) och trycker på <Retur>.

**OBS!** Om du vill starta från en USB-enhet måste enheten vara startbar. Kontrollera att den är startbar i dokumentationen för enheten.

## **Ändra startsekvens för kommande start**

- 1. Starta systeminställningsprogrammet (se [Öppna systeminställningsprogrammet](#page-30-2)).
- 2. Använd piltangenterna för att markera alternativet **Boot Device Configuration** (konfigurering av startenhet) och tryck på <Retur> för att visa menyn.

**OBS!** Anteckna den aktuella startsekvensen så att du har kvar den om du skulle vilja återställa den.

- 3. Tryck på upp- eller nedpiltangenterna för att gå igenom listan med enheter.
- 4. Tryck på plus (+) eller minus (-) för att ändra startprioriteten för enheten.

## <span id="page-35-0"></span>**Ta bort glömda lösenord**

 $\triangle$ VARNING! Innan du utför något arbete inuti datorn ska du läsa säkerhetsinstruktionerna som medföljde datorn. Mer information om säkert<br>handhavande finns på Regulatory Compliance Homepage på www.dell.com/regulatory\_complian

1. Följ anvisningarna i **Innan du börjar**.

- 2. [Ta bort datorkåpan](file:///C:/data/systems/insp535mt/sw/sm/cover.htm#wp1189054) (se Ta bort datorkåpan).
- 3. Leta upp 3-stifts lösenordsbygeln på moderkortet.

**OBS!** Var lösenordskontakten är placerad kan variera från system till system.

# **Inspiron 535/537**

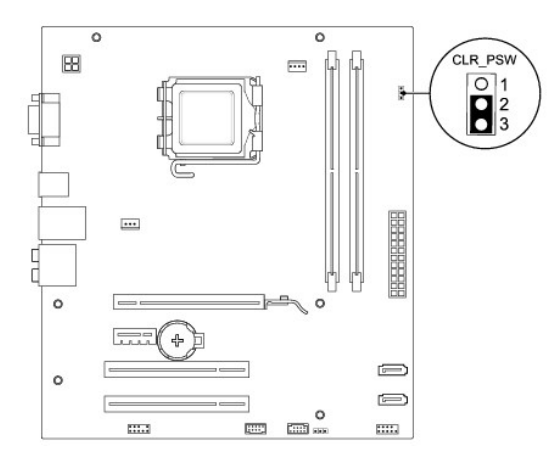

# **Inspiron 545**

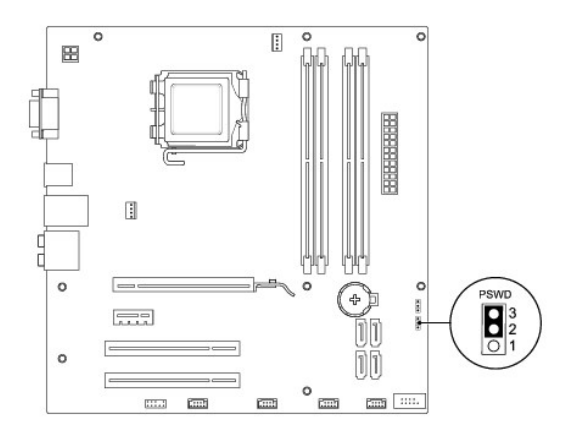

# **Inspiron 546**

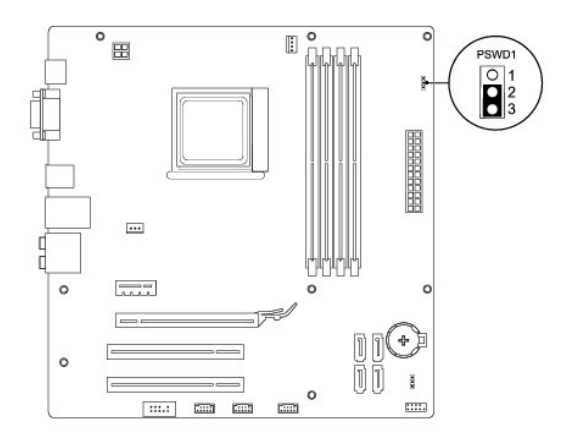

- 4. Ta bort 2-stiftsbygeln från stift 2 och 3 och sätt den på stift 1 och 2.
- 5. Starta datorn, vänta i ca fem sekunder och stäng sedan av datorn. Om det behövs håller du ned strömknappen för att stänga av datorn.
- 6. Ta bort 2-stiftsbygeln från stiften 1 och 2 och sätt tillbaka den på stiften 2 och 3 för att aktivera lösenordsfunktionen.
- 7. Sätt tillbaka datorkåpan (se [Sätta tillbaka datorkåpan](file:///C:/data/systems/insp535mt/sw/sm/cover.htm#wp1181287)).
- 8. Anslut datorn och alla anslutna enheter till eluttagen och starta dem.

# <span id="page-37-0"></span>**Nollställa CMOS-inställningar**

1. Följ anvisningarna i [Innan du börjar](file:///C:/data/systems/insp535mt/sw/sm/before.htm#wp1142684).

**OBS!** Datorn måste kopplas bort från eluttaget för att du ska kunna nollställa CMOS-inställningen.

- 2. [Ta bort datorkåpan](file:///C:/data/systems/insp535mt/sw/sm/cover.htm#wp1189054) (se Ta bort datorkåpan).
- 3. Återställ de aktuella CMOS-inställningarna:
	- a. Leta upp 3-stifts lösenordsbygeln på moderkortet.
	- b. Ta bort kontakten från stift 2 och 3 på CMOS-bygeln.
	- c. Sätt kontakten på stift 1 och 2 på CMOS-bygeln och vänta i ca fem sekunder.
	- d. Ta bort kontakten och sätt tillbaka den på stift 2 och 3 på CMOS- bygeln.

## **Inspiron 535/537**

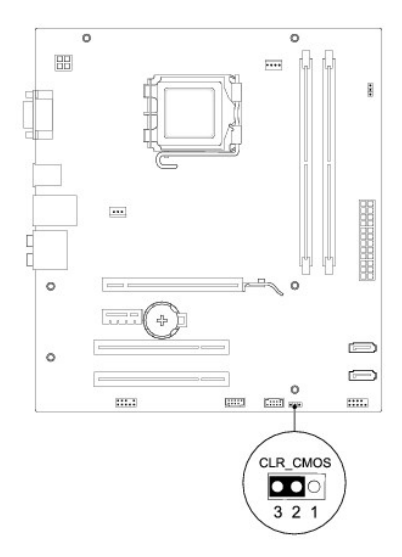

## **Inspiron 545**

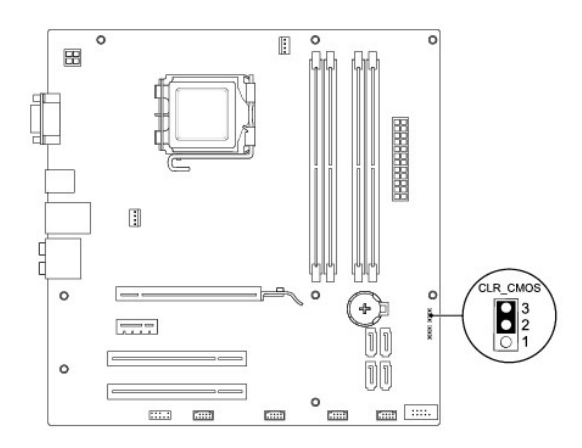

# **Inspiron 546**

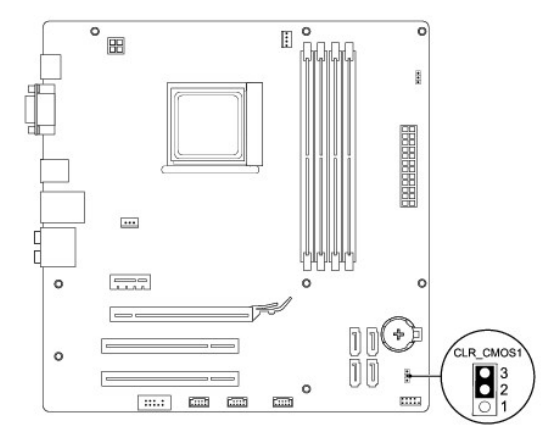

- 4. Sätt tillbaka datorkåpan (se [Sätta tillbaka datorkåpan](file:///C:/data/systems/insp535mt/sw/sm/cover.htm#wp1181287)).
- 5. Anslut datorn och alla anslutna enheter till eluttagen och starta dem.

# <span id="page-38-0"></span>**Flasha BIOS**

BIOS kan behöva uppdateras (flashas) när en uppdatering finns tillgänglig eller när du byter moderkortet.

- 1. Slå på strömmen till datorn.
- 2. Hitta den senaste BIOS-uppdateringen till datorn på Dells supportwebbplats på **support.dell.com**.
- 3. Hämta filen genom att klicka på **Download Now (hämta nu)**.
- 4. Om fönstret **Export Compliance Disclaimer** (godkännande av exportbestämmelser) visas klickar du på **Yes, I Accept this Agreement** (ja, jag accepterar avtalet).

Fönstret **Filhämtning** visas.

5. Klicka på **Spara den här filen på disk** och klicka sedan på **OK.** 

Fönstret **Spara i** visas.

6. Klicka på nedåtpilen i menyn **Spara som**, välj **Skrivbord** och klicka sedan på **Spara**.

Filen hämtas till skrivbordet.

7. Klicka på **Stäng** när fönstret **Hämtningen är slutförd** visas.

Filens ikon visas på skrivbordet och har samma namn som den hämtade BIOS-uppdateringsfilen.

8. Dubbelklicka på ikonen på skrivbordet och följ anvisningarna på skärmbilden.

## <span id="page-40-0"></span> **Moderkort**

**Dell™ Inspiron™ 535/537/545/546 Servicehandbok**

- **O** Ta bort moderkortet
- **O** Sätta tillbaka moderkortet

 $\triangle$ VARNING! Innan du utför något arbete inuti datorn ska du läsa säkerhetsinstruktionerna som medföljde datorn. Mer information om säkert<br>handhavande finns på Regulatory Compliance Homepage på www.dell.com/regulatory\_complian

 $\triangle$ **VARNING! Undvik elektriska stötar genom att alltid koppla loss datorn från eluttaget innan du tar av kåpan.** 

 $\triangle$ **VARNING! Använd inte datorn medan höljen, kåpor eller skydd är borttagna (detta gäller datorkåpan, ramar, konsoler, frampaneler och så vidare).** 

## <span id="page-40-1"></span>**Ta bort moderkortet**

- 1. Följ anvisningarna i [Innan du börjar](file:///C:/data/systems/insp535mt/sw/sm/before.htm#wp1142684).
- 2. [Ta bort datorkåpan](file:///C:/data/systems/insp535mt/sw/sm/cover.htm#wp1189054) (se Ta bort datorkåpan).
- 3. Tag loss alla tilläggskort på moderkortet (se Ta bort PCI- [och PCI Express-](file:///C:/data/systems/insp535mt/sw/sm/cards.htm#wp1209355) kort).
- 4. [Ta bort processorfläkten och kylflänsen](file:///C:/data/systems/insp535mt/sw/sm/fan.htm#wp1180146) (se Ta bort processorfläkten och kylflänsen).
- 5. [Ta bort processorn](file:///C:/data/systems/insp535mt/sw/sm/cpu.htm#wp1182904) (se Ta bort processorn).
- 6. Tag bort minnesmodulerna (se <u>[Ta bort minne](file:///C:/data/systems/insp535mt/sw/sm/memory.htm#wp1181043)</u>) och skriv ner vilken minnesmodul som tagits bort från varje minnessockel så att de kan sättas tillbaka på<br>samma plats när kortet sätts tillbaka.
- 7. Koppla loss alla kablar från moderkortet. Notera hur alla kablar är dragna allteftersom du tar bort dem så att du kan dra dem korrekt när du har installerat det nya moderkortet.
- 8. Skruva bort skruvarna från moderbordet.
- 9. Lyft moderkortet uppåt och ut.

#### **Inspiron 535/537**

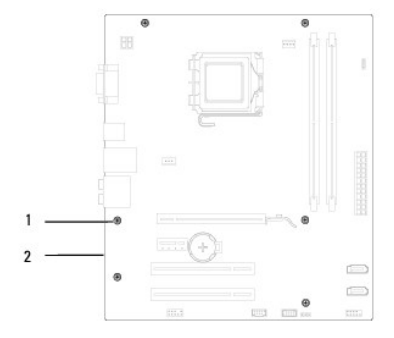

## 1 skruvar (6) 2 moderkort

## **Inspiron 545/546**

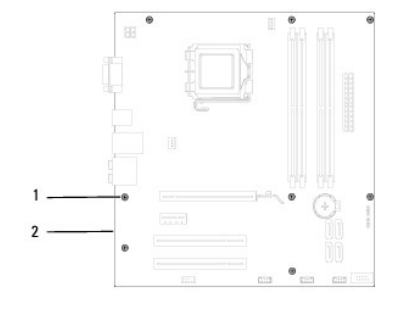

1 skruvar (8) 2 moderkort

Jämför moderkortet som du har tagit bort med det nya moderkortet och kontrollera att de är identiska.

# <span id="page-41-0"></span>**Sätta tillbaka moderkortet**

- 1. Passa försiktigt in moderkortet i chassit och skjut det mot datorns baksida.
- **VIKTIGT! Kontrollera att låsflikarna inte är skadade när du byter ut moderkortet.**

**Inspiron 535/537**

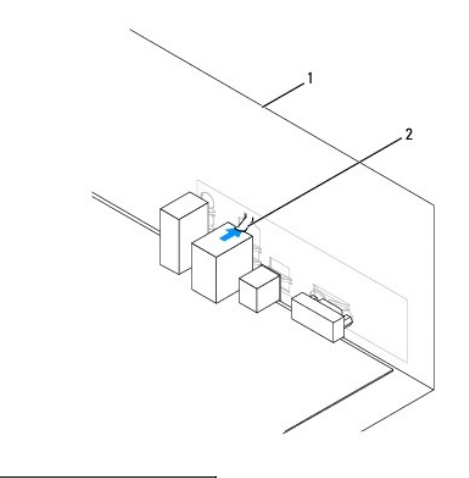

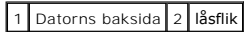

**Inspiron 545/546**

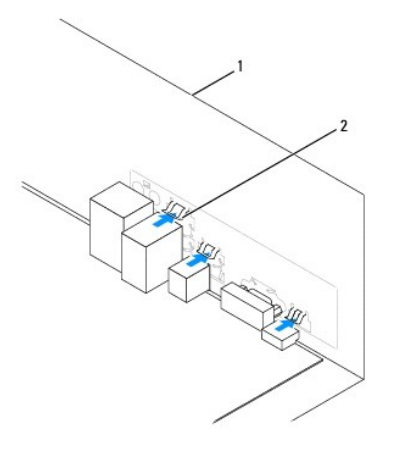

1 datorns baksida 2 låsflik (3)

- 2. Skruva åt skruvarna som håller fast moderkortet på chassit.
- 3. Sätt tillbaka kablarna som du tog loss från moderkortet.

## **VIKTIGT! Se till att processorfläkten och kylflänsmonteringen sitter fast ordentligt.**

- 4. Sätt tillbaka processorn (se [Sätta tillbaka processorn](file:///C:/data/systems/insp535mt/sw/sm/cpu.htm#wp1183018)).
- 5. Sätt tillbaka processorfläkten och kylflänsen (se [Sätta tillbaka processorfläkten och kylflänsen](file:///C:/data/systems/insp535mt/sw/sm/fan.htm#wp1193789)).
- 6. Sätt tillbaka minnesmodulerna på samma plats där de satt (se [Sätta tillbaka minne](file:///C:/data/systems/insp535mt/sw/sm/memory.htm#wp1181618)).
- 7. Sätt tillbaka alla tilläggskort på moderkortet (se Sätta tillbaka PCI- [och PCI Express-kort\)](file:///C:/data/systems/insp535mt/sw/sm/cards.htm#wp1180416).
- 8. Sätt tillbaka datorkåpan (se [Sätta tillbaka datorkåpan](file:///C:/data/systems/insp535mt/sw/sm/cover.htm#wp1181287)).
- 9. Anslut datorn och enheterna till eluttagen och starta dem.

# <span id="page-43-0"></span> **Teknisk översikt**

**Dell™ Inspiron™ 535/537/545/546 Servicehandbok**

- **O** Inuti datorn
- [Komponenter på moderkortet](#page-43-2)

VARNING! Innan du utför något arbete inuti datorn ska du läsa säkerhetsinstruktionerna som medföljde datorn. Mer information om säkert<br>handhavande finns på Regulatory Compliance Homepage på www.dell.com/regulatory\_complian

# <span id="page-43-1"></span>**Inuti datorn**

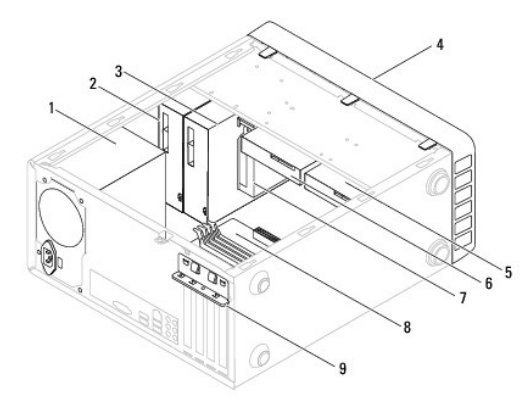

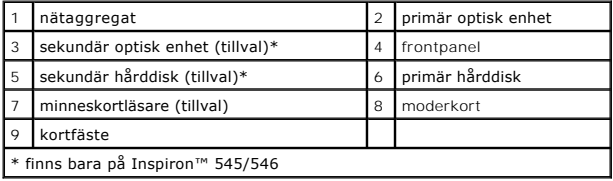

# <span id="page-43-2"></span>**Komponenter på moderkortet**

# **Inspiron 535/537**

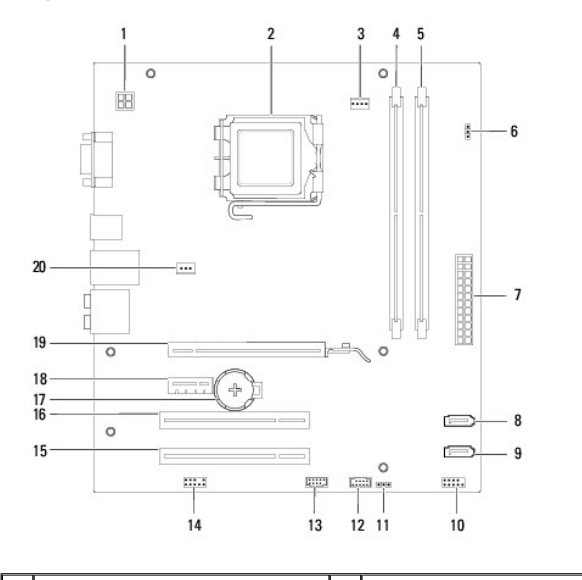

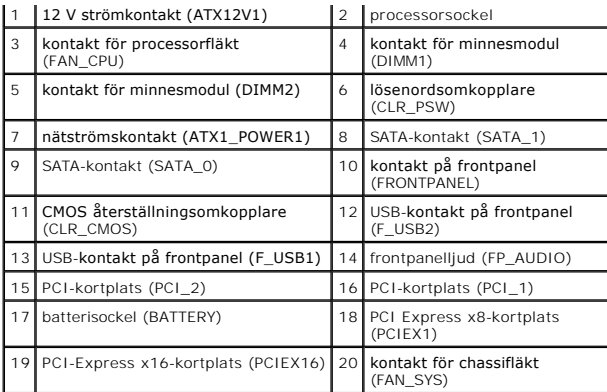

# **Inspiron 545**

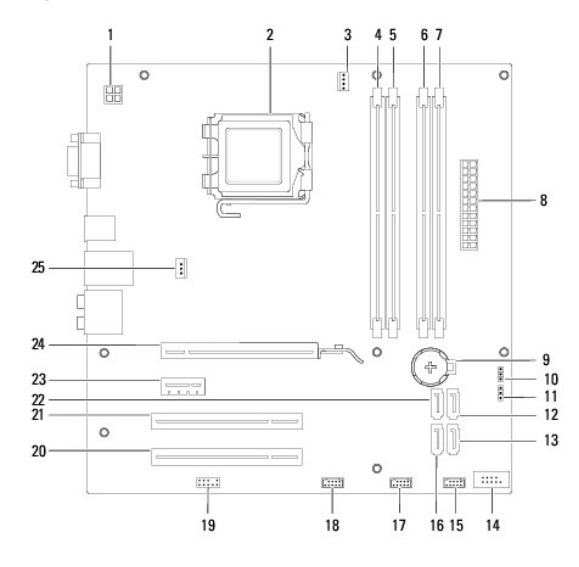

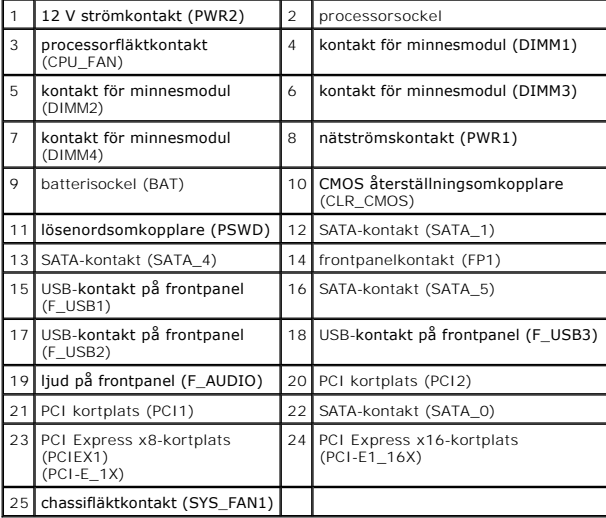

# **Inspiron 546**

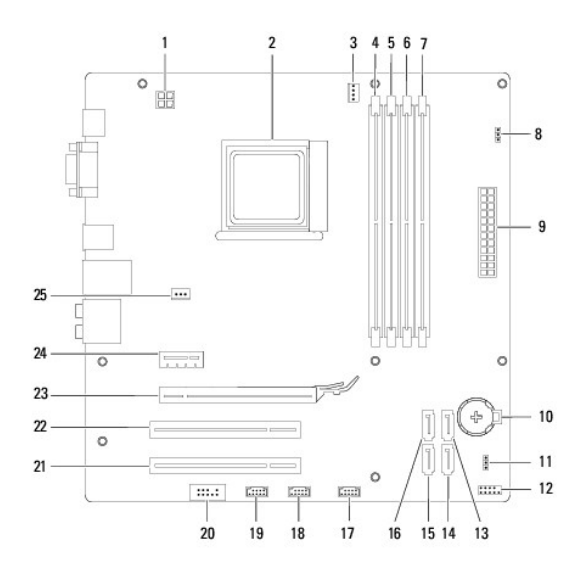

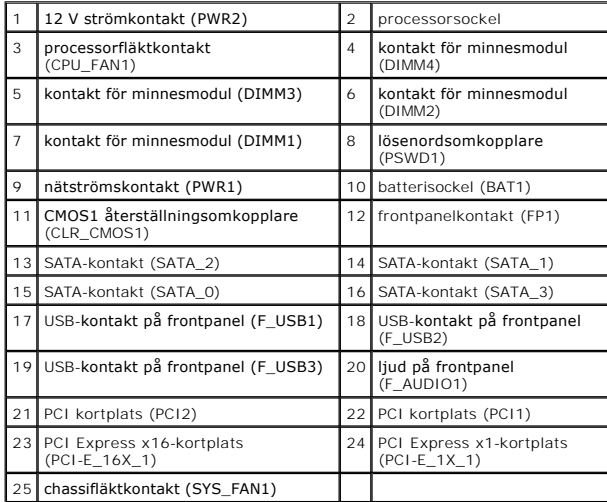